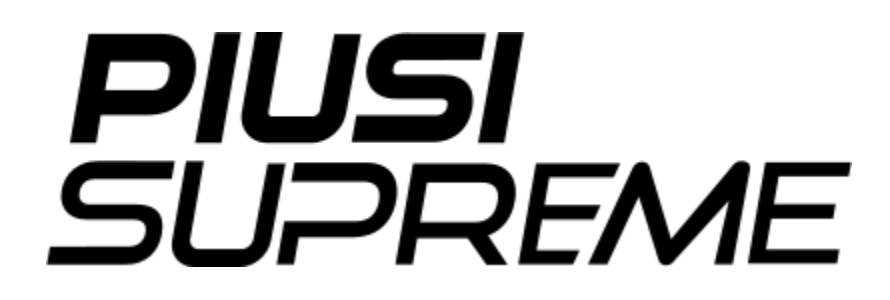

Gebruikshandleiding

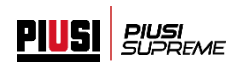

# **INHOUD**

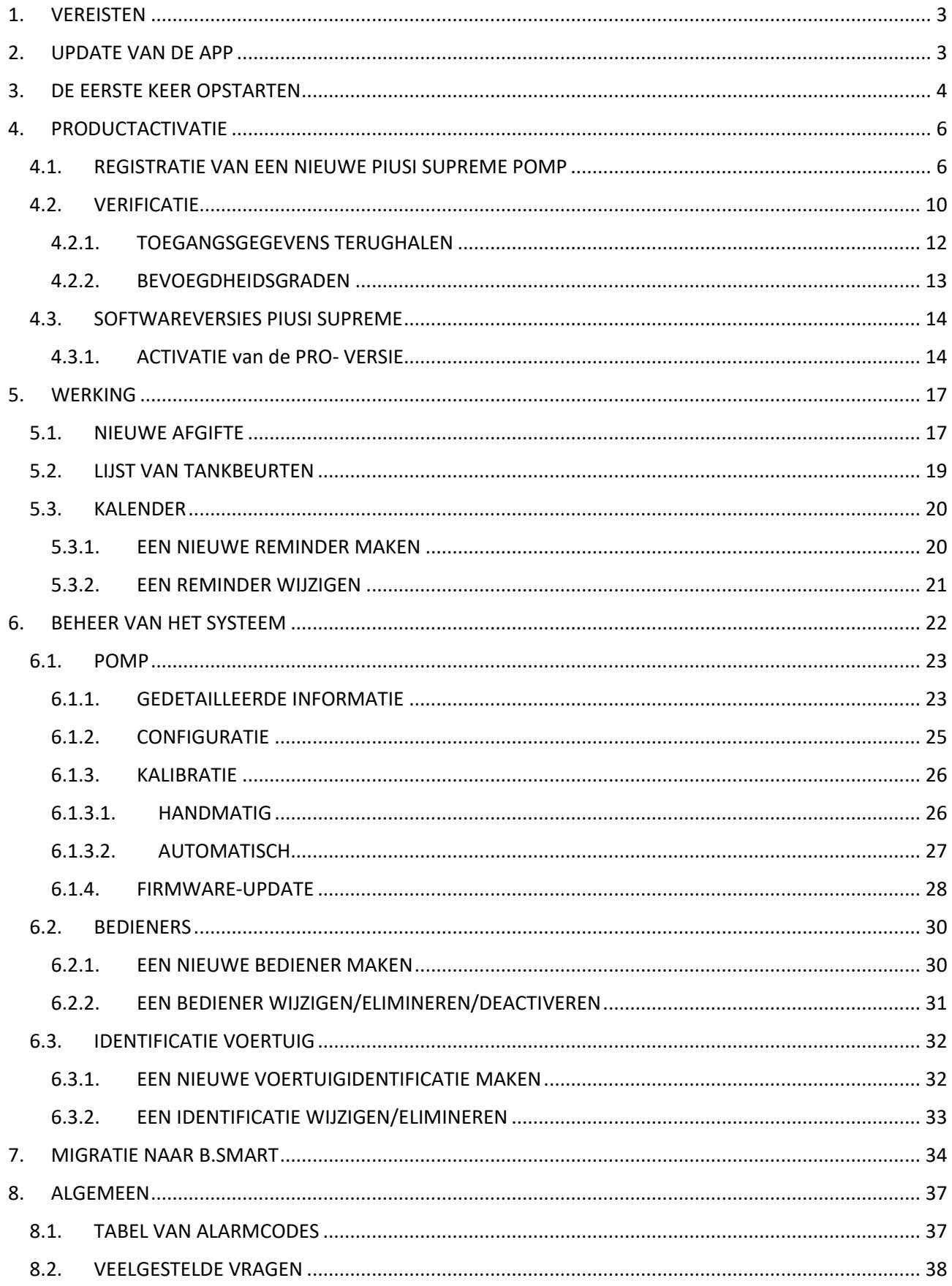

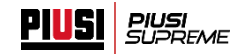

# <span id="page-2-0"></span>**1. VEREISTEN**

De applicatie Piusi Supreme moet worden geïnstalleerd op een mobiel apparaat (smartphone of tablet) met een besturingssysteem Android (versie 7 of hoger) of IOS (versie 13.0 of hoger).

Bovendien moet de telefoon beschikken over een internetverbinding om:

- bedieners te maken, wijzigen en uit het systeem te elimineren (zie hoofdstuk 6.2)
- De bijgewerkte lijst van tankbeurten die zijn verricht in het systeem weer te geven en de tankbeurten te exporteren naar een bestand (zie hoofdstuk 5.2)
- De tankbeurten die zijn opgeslagen op de regeleenheid te downloaden (als de optie die overschrijven van het tankbeurtengeheugen toestaat gedeactiveerd is);
- De verbindingsmodus met de regeleenheid te veranderen (van automatisch naar handmatig);
- De bijgewerkte lijst van voertuigen/machines van het systeem te visualiseren;
- Firmware-updates van de pomp te ontvangen.

# <span id="page-2-1"></span>**2. UPDATE VAN DE APP**

Om de functionaliteiten van de app te verbeteren worden in de loop der tijd diverse updates uitgegeven. Geadviseerd wordt om regelmatig na te gaan in de betreffende store of er updates voorhanden zijn.

Om de juiste werking van het systeem te waarborgen worden er mogelijk verplichte updates uitgegeven: in dat geval staat de app het niet toe om te tanken bij de pomp totdat de app bijgewerkt is tot de nieuwste beschikbare versie.

Als er een nieuwe verplichte update nodig is, wordt altijd het volgende bericht weergegeven:

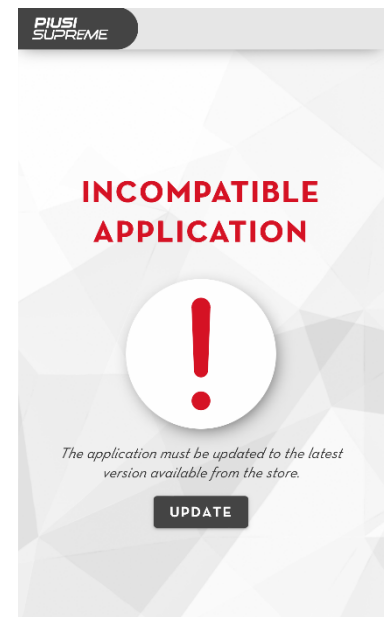

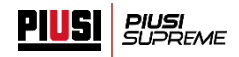

# <span id="page-3-0"></span>**3. DE EERSTE KEER OPSTARTEN**

Nadat de app is opgestart door op het pictogram **te drukken**, worden de gebruiksvoorwaarden van de software weergegeven waarmee akkoord moet worden gegaan om de app te kunnen gebruiken.

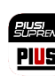

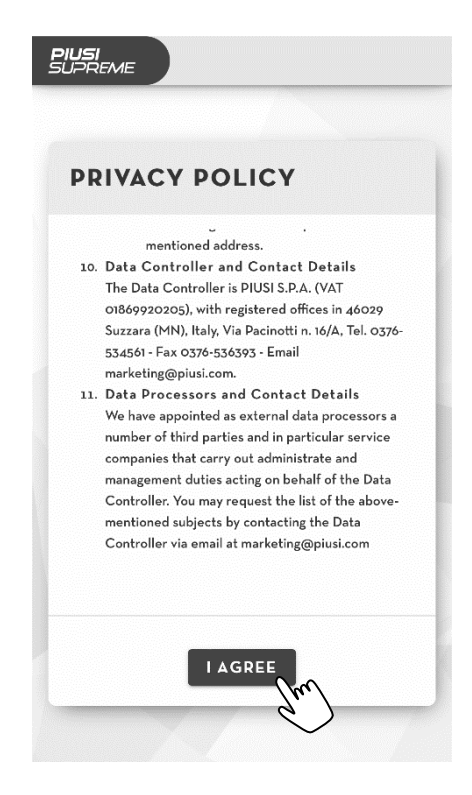

#### **NB:**

• De licentievoorwaarden kunnen na verloop van tijd wijzigen. In dit geval moeten ze opnieuw worden geaccepteerd.

**Let op**, de eerste keer dat de app wordt opgestart op een IOS-systeem, moeten verplicht de volgende toestemmingen worden gegeven:

- Toestemming om 'push-berichten' te ontvangen
- Toestemming om de bluetooth-functie van de telefoon te gebruiken

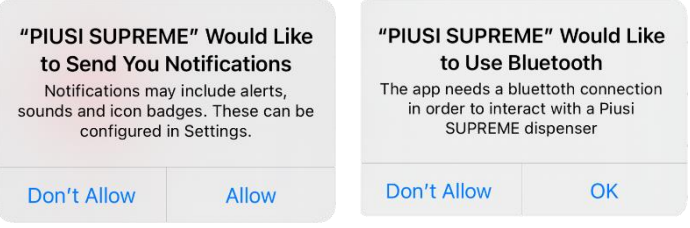

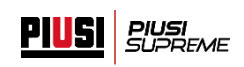

Bij de eerste start wordt het verificatiescherm getoond:

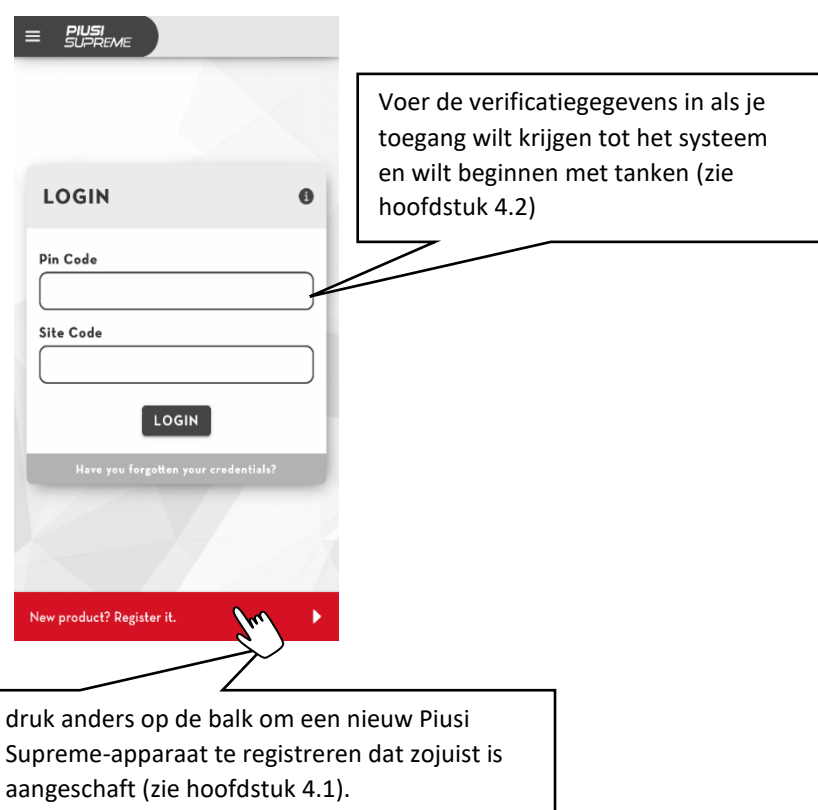

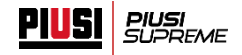

## <span id="page-5-0"></span>**4. PRODUCTACTIVATIE**

#### <span id="page-5-1"></span>**4.1.REGISTRATIE VAN EEN NIEUWE PIUSI SUPREME POMP**

Om toegang te krijgen tot je systeem en de nieuwe pomp te gebruiken moet de registratieprocedure worden uitgevoerd. Volg de aangegeven stappen om te beginnen:

Start de app en ga naar de registratiesectie door op de balk te drukken:

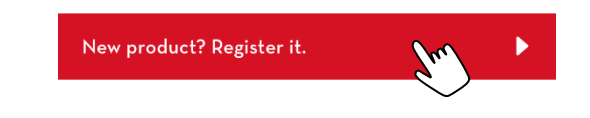

■ Druk op de knop 'START' om de procedure te starten. De app maakt automatisch verbinding met de pomp om de productcode te downloaden en de staat van het apparaat na te gaan;

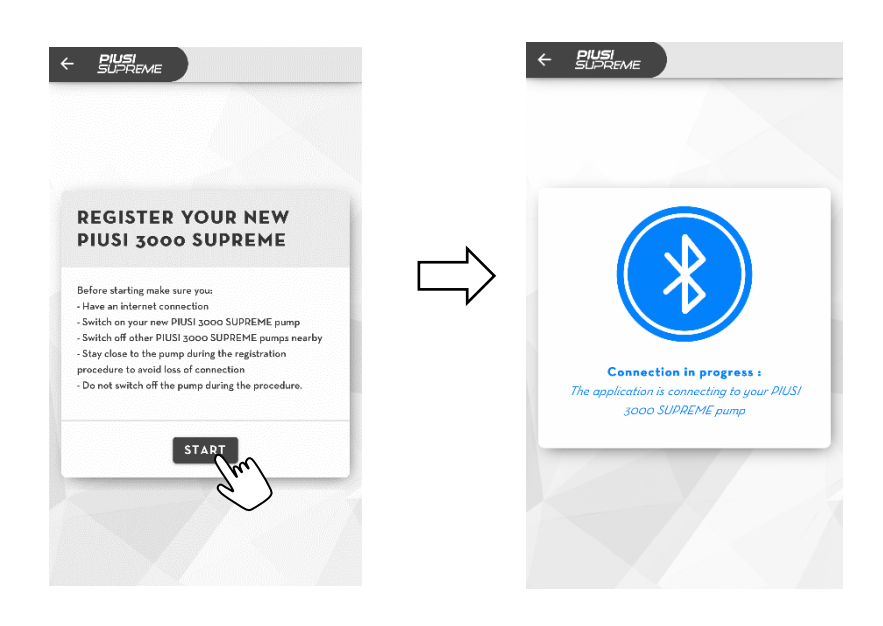

**Let op**, voordat de procedure wordt gestart moet aan de volgende eisen zijn voldaan:

- Alleen de pomp die geregistreerd moet worden mag ingeschakeld zijn; zorg ervoor dat andere pompen in de buurt niet ingeschakeld zijn;
- De telefoon moet gedurende de hele procedure verbinding hebben met internet;
- De bluetooth-module van de telefoon moet ingeschakeld zijn om verbinding met de pomp toe te staan;
- Verzeker je ervan dat de app is bijgewerkt tot de laatste beschikbare versie;
- Blijf gedurende de hele procedure in de buurt van de pomp;

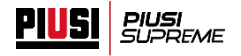

Als de verbindingsprocedure goed plaatsvindt, wordt het volgende bericht weergegeven:

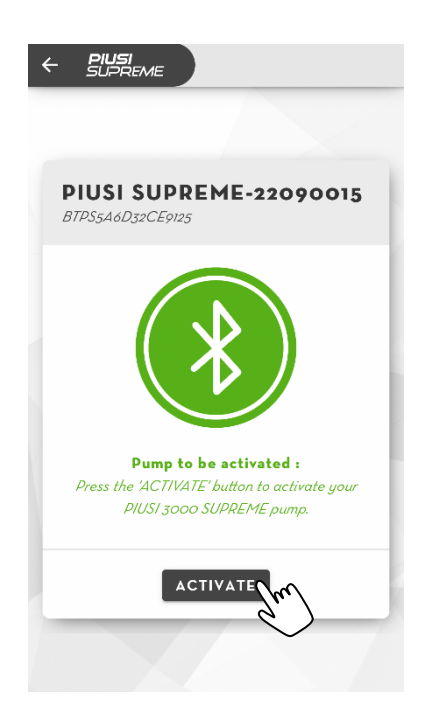

Als de procedure niet correct wordt voltooid, kan het zijn dat:

- o *De pomp al geregistreerd is in een ander systeem*: je probeert een pomp te registreren die al is geactiveerd/gebruikt in een ander systeem. Volg de procedure na verkoop, beschreven in par. 8.2., om hem opnieuw te registreren.
- o *De fabrieksinstellingen moeten worden hersteld in de pomp*: de pomp is gedeactiveerd (eerst is de procedure na verkoop uitgevoerd) maar moet worden teruggezet op de fabrieksinstellingen om opnieuw te kunnen worden geregistreerd.
- o *De pomp al geregistreerd maar nog niet gebruikt is*: voer de verificatie uit bij de app met de gegevens die je via e-mail hebt ontvangen en maak verbinding met de Piusi Supreme-pomp (zie par. 4.2).
- Druk op de knop 'ACTIVATE' om de registratie van de pomp bij het Piusi-portaal te starten.

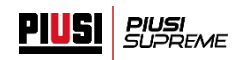

▪ Om de Piusi Supreme-pomp te registreren moet een gebruiker geregistreerd zijn bij het Piusiportaal, volg de aanwijzingen om een nieuwe gebruiker te maken of verkrijg toegang als je al een account hebt.

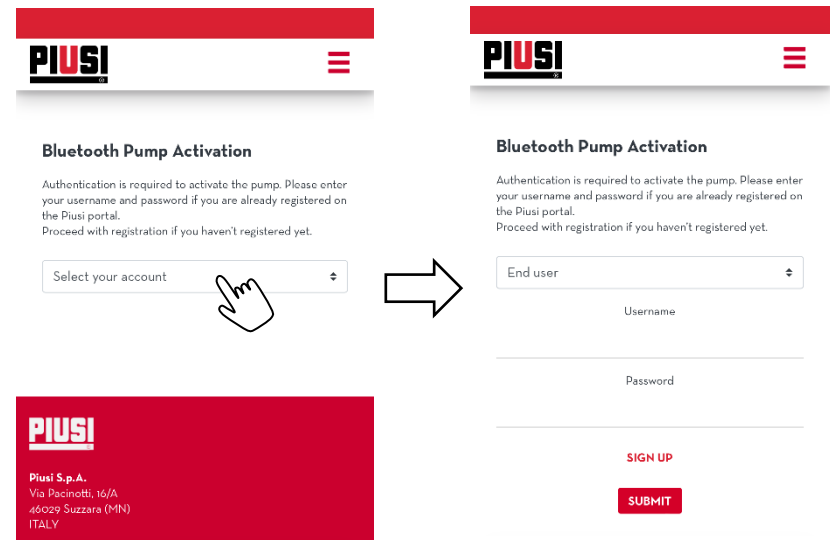

**Let op,** om een nieuw Piusi Supreme-apparaat te registreren bij het portaal van Piusi moet aan de volgende eisen worden voldaan:

- Er kan maar één Piusi Supreme-apparaat worden geregistreerd voor elke gebruiker van het portaal.
- Het is niet mogelijk om een Piusi Supreme-pomp te registreren als de portaalgebruiker al een B.Smart-abonnement heeft.

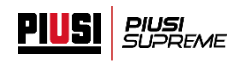

■ Als de procedure correct wordt afgerond, wordt er een e-mail naar de portaalgebruiker gezonden met de gegevens (pincode en systeemcode) voor verificatie als administrator van het systeem

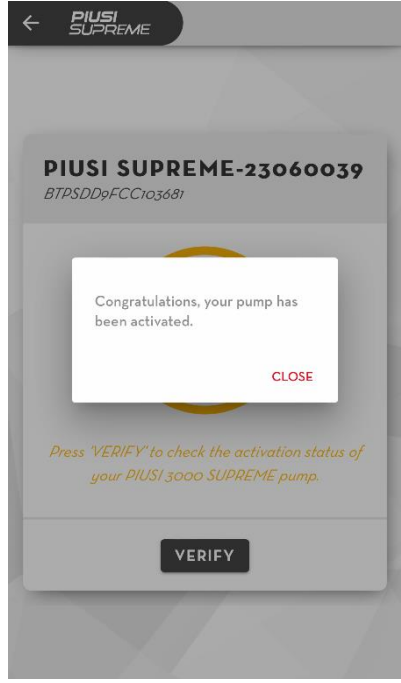

**Nota bene**, als de e-mail niet arriveert kan deze opnieuw worden aangevraagd volgens de procedure die beschreven is in par. 4.2.1

▪ Met de gegevens die via e-mail zijn ontvangen, verkrijg je de eerste toegang tot het verificatiescherm (zie par. 4.2)

**Let op,** een internetverbinding is verplicht om de eerste keer toegang te krijgen tot het systeem.

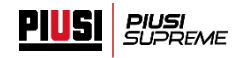

# <span id="page-9-0"></span>**4.2.VERIFICATIE**

In het verificatiescherm kan de gebruiker toegang krijgen tot het systeem. In het Piusi Supreme-systeem worden twee types gebruikers geïdentificeerd: de administrator en de bediener. De toegangsgegevens van de administrator worden verstrekt aan het einde van de registratieprocedure van de pomp (zie par. 4.1) en de gegevens van de bediener worden toegewezen door de administrator wanneer deze de account van het systeem aanmaakt (zie par. 6.2).

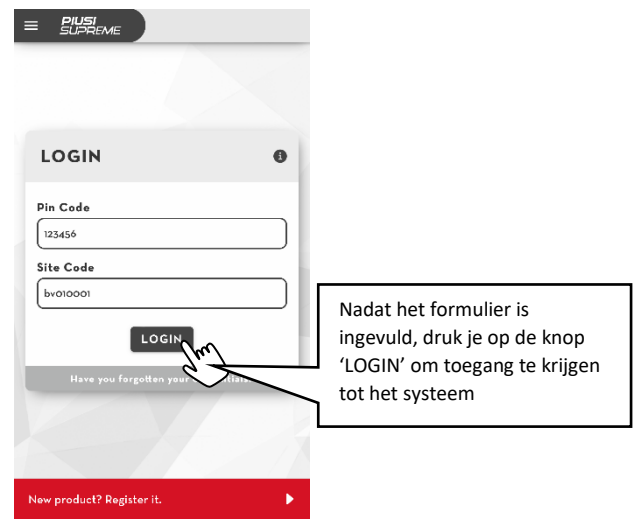

Hieronder staan de mogelijke problemen bij de verificatie:

- o Ongeldige toegangsgegevens: de ingevoerde gegevens bestaan niet of de bediener is gedeactiveerd;
- o Systeem gedeactiveerd de productcode met betrekking tot je pomp is gedeactiveerd en dus is er geen toegang mogelijk. Dit kan een van de volgende oorzaken hebben:
	- Je Piusi Supreme-systeem is gemigreerd naar B.Smart
	- Je pomp is verkocht en opnieuw geactiveerd in een ander systeem

**Let op**, om toegang te krijgen is alleen in de volgende gevallen een internetverbinding verplicht:

- bij de eerste toegang tot het systeem;
- telkens wanneer de pincode van de gebruiker wordt veranderd.

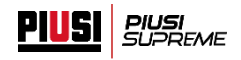

Als de verificatie correct is voltooid, verschijnt het welkomstscherm. Vervolgens word je automatisch verdergeleid naar de pagina 'Nieuwe afgifte' (zie par. 5.1).

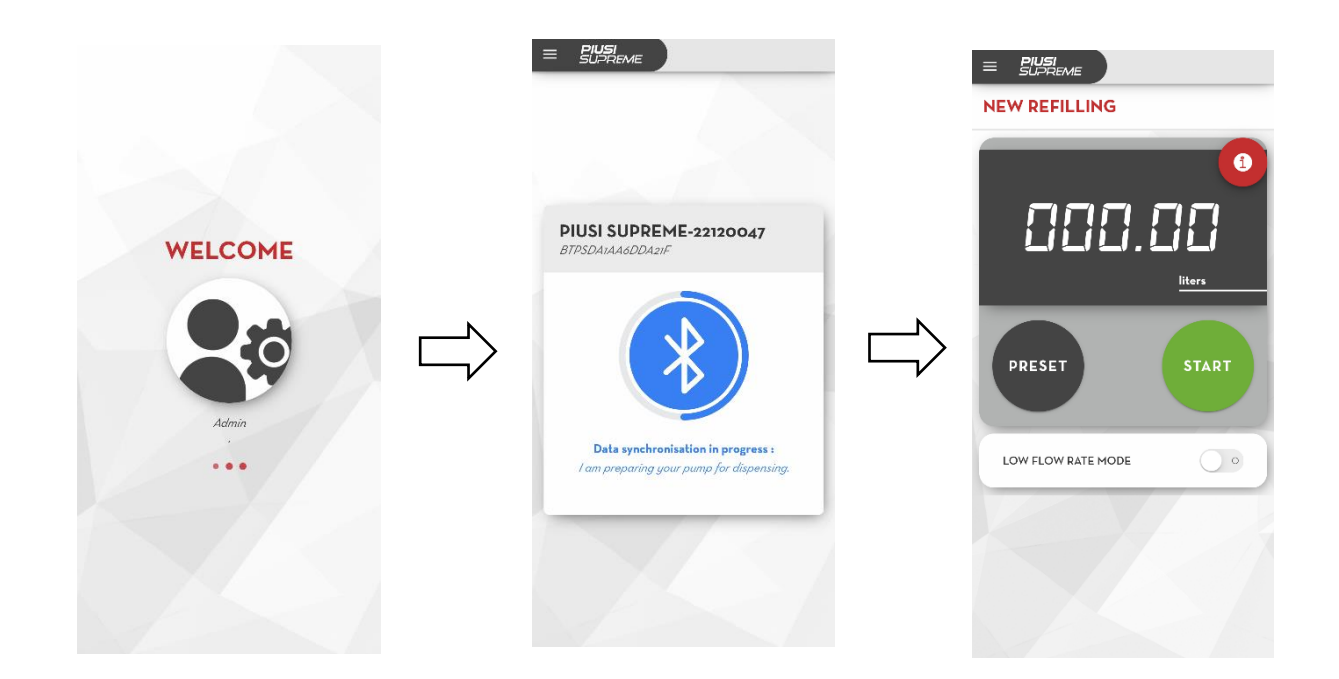

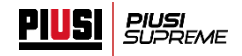

# **4.2.1. TOEGANGSGEGEVENS TERUGHALEN**

<span id="page-11-0"></span>Als de gebruiker zijn of haar toegangsgegevens tot het systeem kwijt is, zijn er twee herstelprocedures mogelijk, al naargelang het type gebruiker.

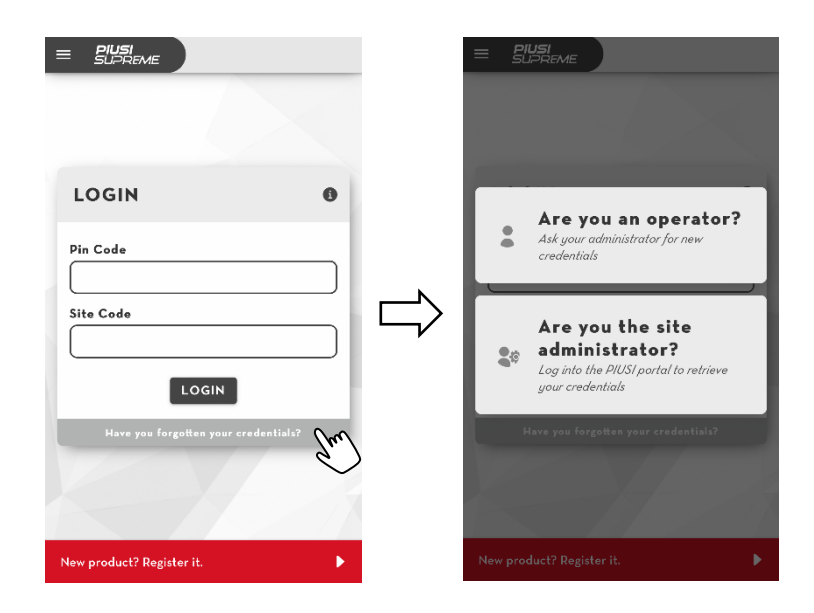

Druk in het verificatieformulier op de balk om de mogelijke herstelmethoden te zien:

- a) Administrator volg de procedure in het Piusi-portaal, waarna de verloren gegevens opnieuw worden toegestuurd via e-mail:
	- Inloggen in bij het Piusi-portaal met de eigen toegangsgegevens
	- Ga naar de sectie 'Software' -> 'Producten' -> 'Piusi Supreme'
	- Druk op de knop 'toegangsgegevens terughalen', voer het e-mailadres van de ontvanger in en druk op de knop om de toegangsgegevens naar het aangegeven adres te sturen.
- b) Bediener de gebruiker met de rol van 'administrator' wijst de pincodes waarmee bedieners toegang krijgen tot het systeem toe en kan ze wijzigen. Het is dus zijn of haar taak om de bedieners hun nieuwe toegangsgegevens mee te delen.

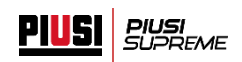

# **4.2.2. BEVOEGDHEIDSGRADEN**

<span id="page-12-0"></span>De twee types gebruikers hebben verschillende bevoegdheden wat betreft de acties die ze op het systeem kunnen ondernemen. Dit zijn de details:

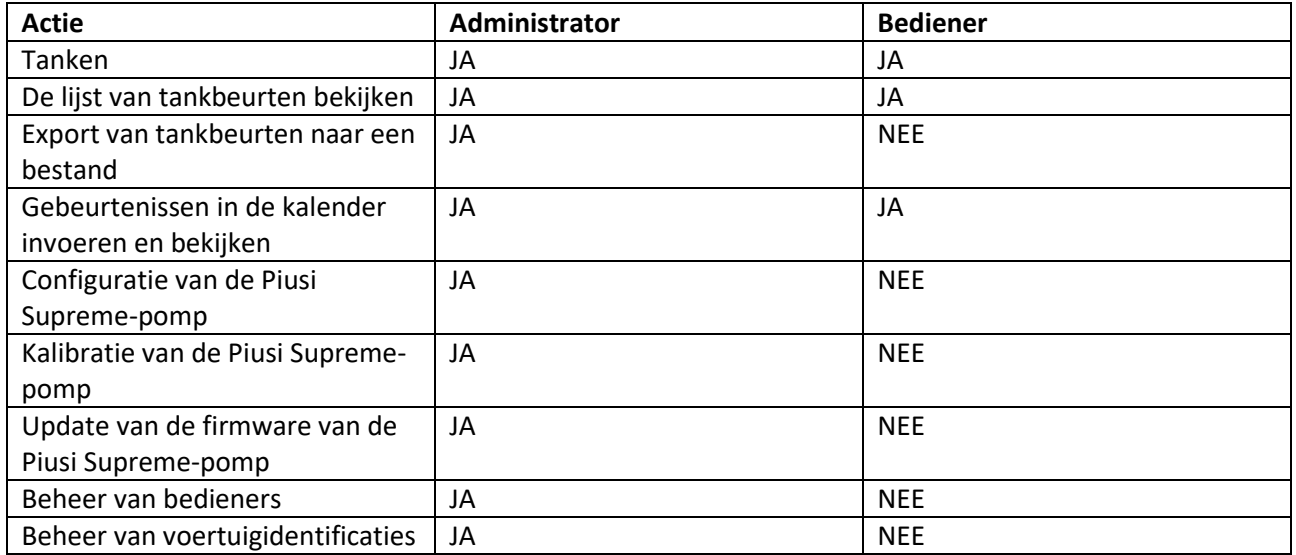

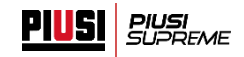

## <span id="page-13-0"></span>**4.3.SOFTWAREVERSIES PIUSI SUPREME**

Er bestaan twee verschillende versies van het Piusi Supreme-systeem: de STANDAARD versie is de versie die is inbegrepen bij de aanschaf van de pomp en geeft toegang tot beperkte functies van het systeem; de PRO-versie (tegen betaling) is de geavanceerde versie met nieuwe extra functies. De bijzonderheden hiervan zijn:

#### o **STANDAARD versie:**

- Mogelijkheid om twee bedieners te beheren (waarvan één administrator)
- In de lijst van tankbeurten kunnen de laatste twintig tankbeurten worden bekeken.

#### o **PRO-versie**:

- Mogelijkheid om tot 10 verschillende bedieners te beheren (waarvan één administrator)
- In de lijst van tankbeurten kunnen de laatste honderd worden bekeken en is het mogelijk om ze naar een bestand (.csv) te exporteren
- Mogelijkheid om de nieuwe sectie 'Kalender' te gebruiken waarin gebeurtenissen kunnen worden georganiseerd en de verrichte tankbeurten kunnen worden weergegeven in een kalender.

# **4.3.1. ACTIVATIE van de PRO- VERSIE**

<span id="page-13-1"></span>Om de PRO-versie te activeren moet eerst de betreffende activatiecode zijn aangeschaft bij een erkende verkoper. De code wordt met de volgende procedure geregistreerd:

▪ Ga naar het Piusi-portaal met de toegangsgegevens die zijn gebruikt om de Piusi Supreme-pomp te registreren.

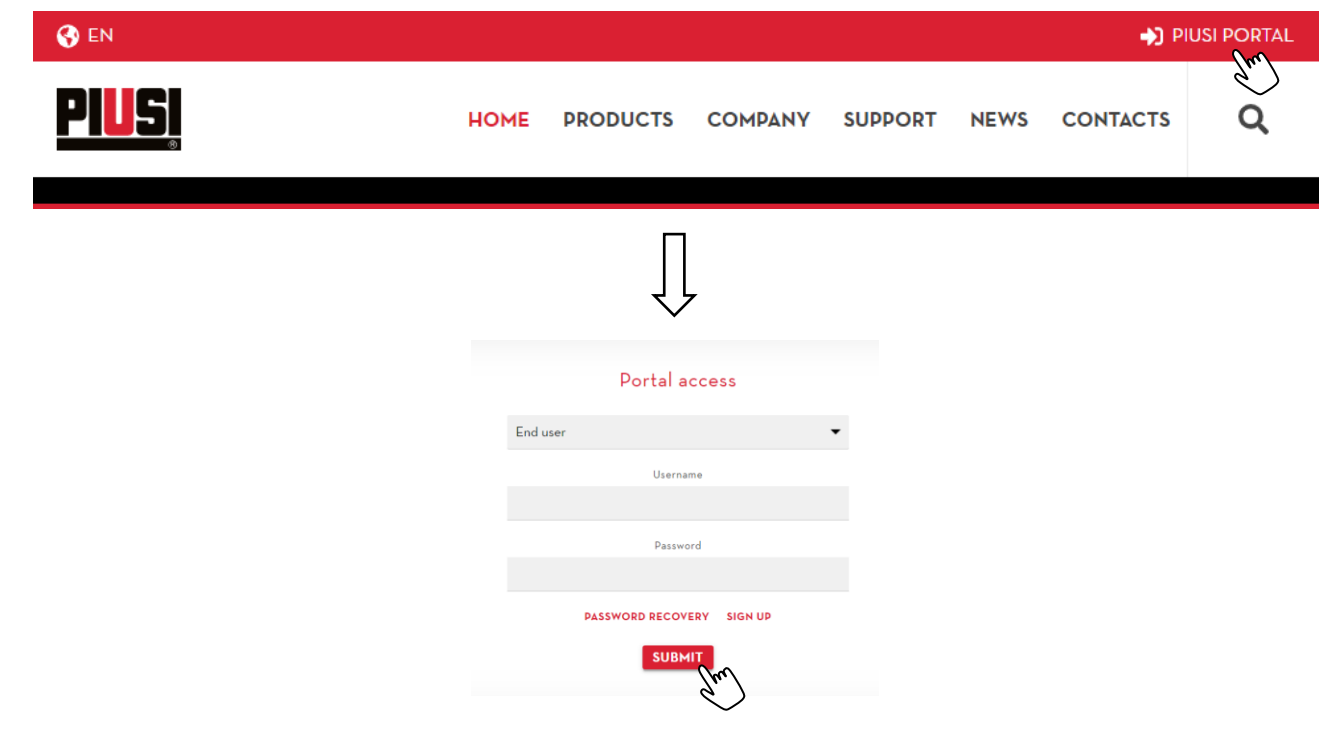

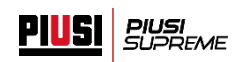

▪ Ga naar de sectie 'SOFTWARE'->'PRODUCTEN'->'PIUSI SUPREME'

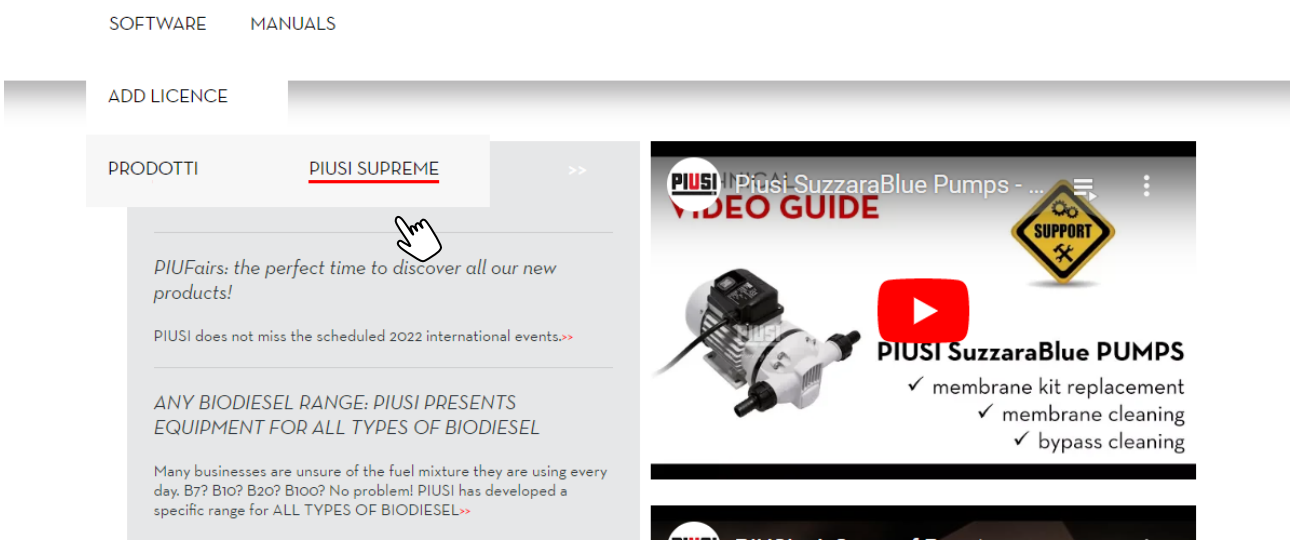

▪ Druk op de knop 'Add add-on' en voer de aangeschafte code in het veld in. Druk op de knop 'ENTER PRODUCT KEY' om de code te activeren

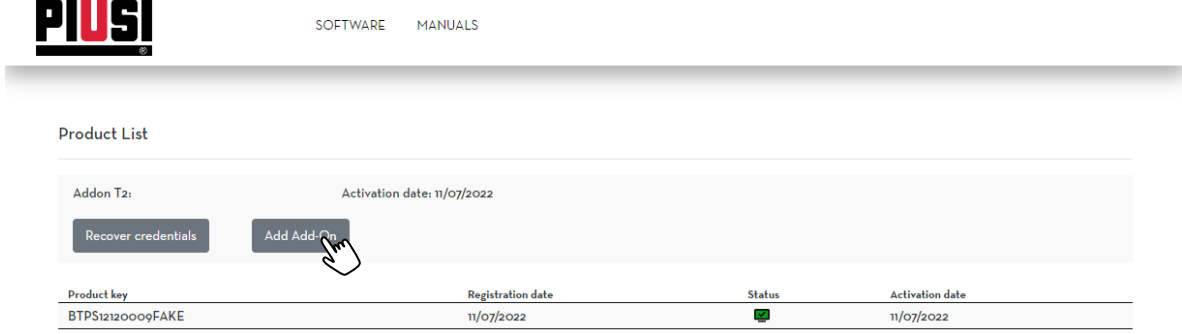

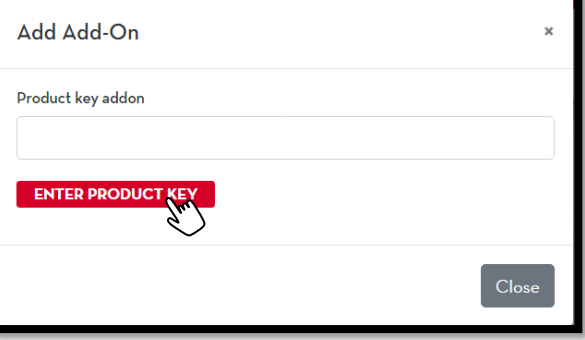

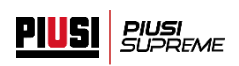

▪ Als de activatieprocedure goed wordt afgerond, verschijnt het volgende bericht

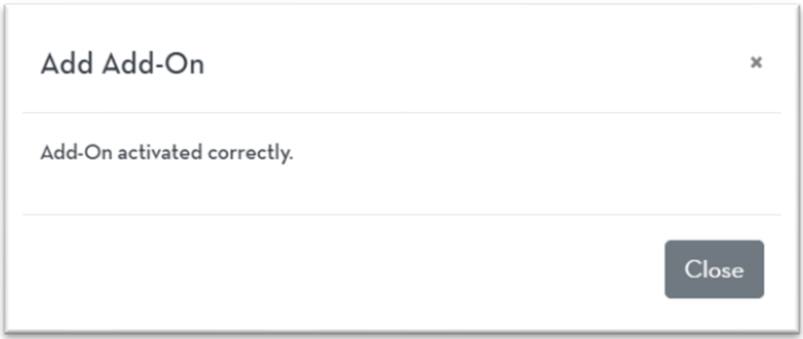

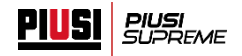

## <span id="page-16-0"></span>**5. WERKING**

#### <span id="page-16-1"></span>**5.1.NIEUWE AFGIFTE**

Voor een nieuwe afgifte door de Piusi Supreme-pomp moet aan de volgende voorwaarden zijn voldaan:

o De app moet toestemming hebben om te scannen en de bluetooth-verbinding te gebruiken– Ga afhankelijk van het besturingssysteem na of:

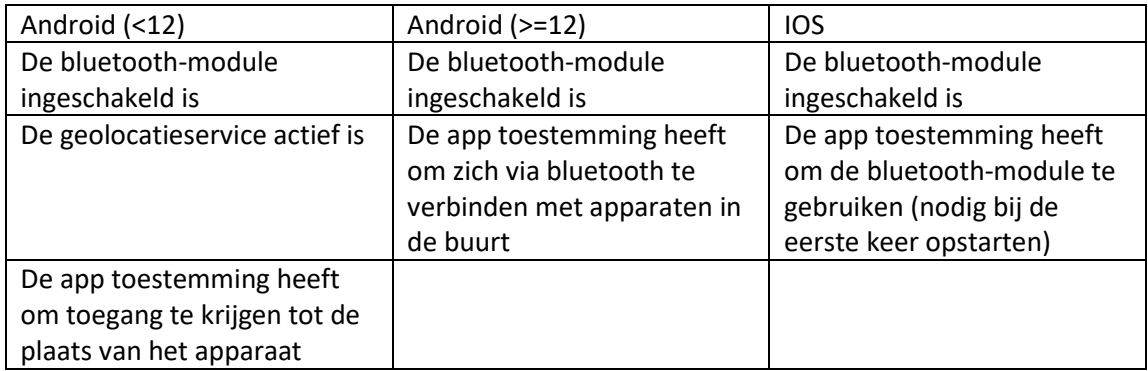

- o De telefoon moet in de buurt van de Piusi Supreme-pomp zijn om goed verbinding te kunnen maken via bluetooth;
- $\circ$  De Piusi Supreme-pomp mag geen alarm hebben (zie par. 8.1) om te waarborgen dat de pomp altijd in veilige omstandigheden werkt, zou in bepaalde bijzondere gevallen de afgifte van product kunnen worden geblokkeerd;
- o De Supreme-pomp moet ingeschakeld zijn (zie par. 6.1.3) de administrator kan de pomp uitschakelen om afgifte van een product te weigeren aan alle bedieners van het systeem;
- $\circ$  De bediener moet bevoegd zijn om te tanken bij de pomp (zie par. 6.2) de administrator kan een bediener deactiveren zodat hij niet kan tanken bij de pomp;
- o De firmwareversie van de pomp moet bijgewerkt en compatibel zijn (zie par. 6.1.5) als de firmware van de pomp verouderd en niet compatibel meer is met de versie van de app, is het niet mogelijk om te tanken zolang de administrator de Piusi Supreme-pomp niet updatet;

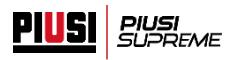

Hieronder wordt het standaard afgifteproces uitgelegd:

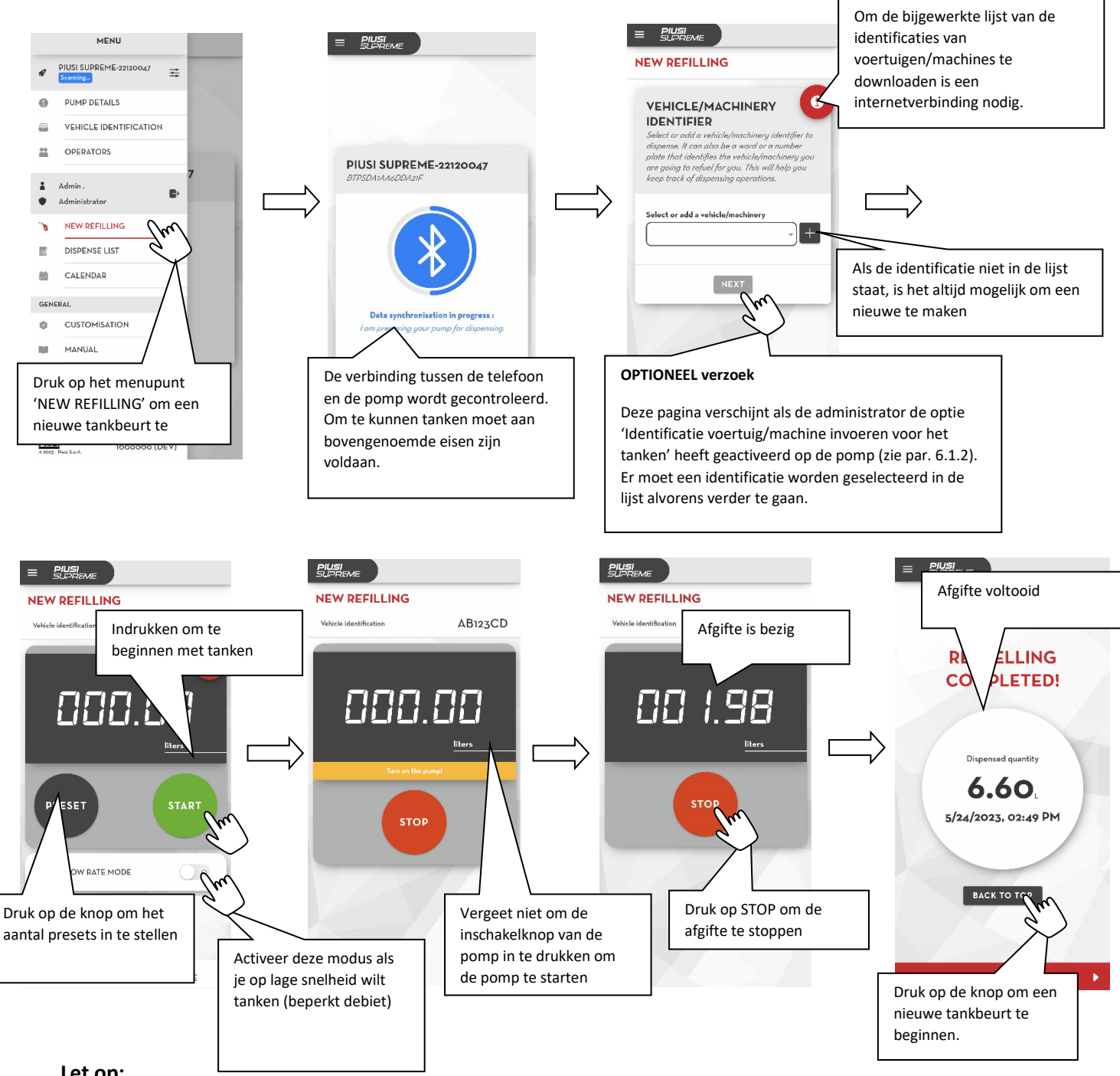

- er kan niet meer dan één telefoon tegelijk met de pomp verbonden zijn;
- het is niet mogelijk om met een telefoon verbinding te maken met een pomp die bezig is met een tankbeurt;
- ga niet te ver van de pomp vandaan tijdens het instellen van de parameters van de nieuwe tankbeurt, om de bluetooth-verbinding niet te verliezen. Nadat de tankbeurt is gestart hoeft de verbinding niet in stand te worden gehouden, tenzij je de telling in realtime wilt bekijken; alvorens de tankbeurt te beginnen is het raadzaam de literteller van de pomp te kalibreren (zie par. 6.1.3)

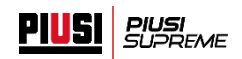

#### <span id="page-18-0"></span>**5.2. LIJST VAN TANKBEURTEN**

Archief van de tankbeurten die zijn uitgevoerd op het systeem. De administrator kan altijd de tankbeurten zien die door alle bedieners zijn verricht, en elke bediener kan alleen de tankbeurten zien die hij of zij zelf heeft verricht.

Om de lijst van plaatsgevonden tankbeurten te kunnen downloaden en exporteren naar een CSV-bestand, is een internetverbinding noodzakelijk.

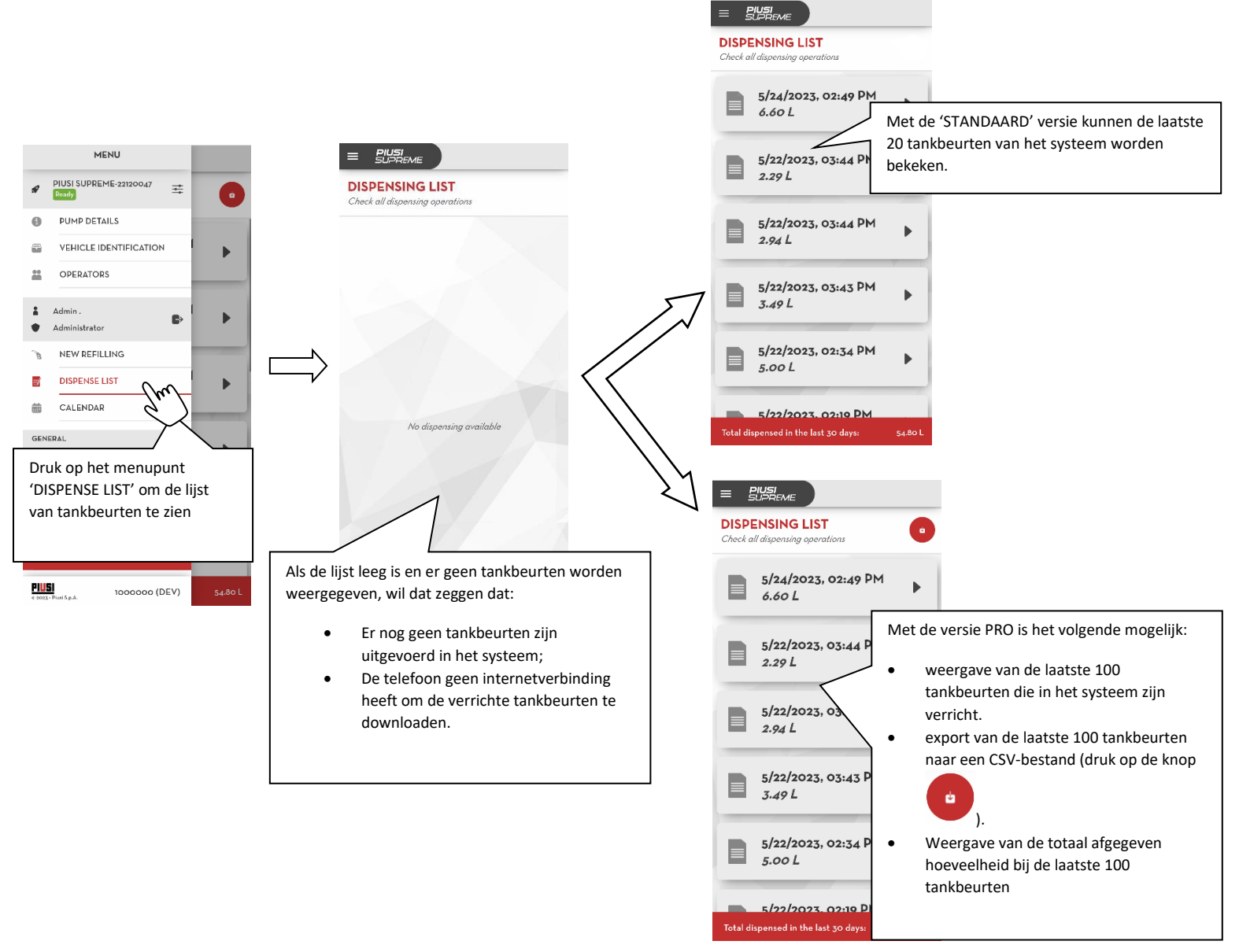

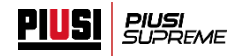

#### <span id="page-19-0"></span>**5.3.KALENDER**

In dit gedeelte worden de verrichte tankbeurten in het systeem en de ingevoerde reminders ondergebracht in een kalender. Het gedeelte is alleen beschikbaar als de versie PRO is geactiveerd (zie par. 4.3).

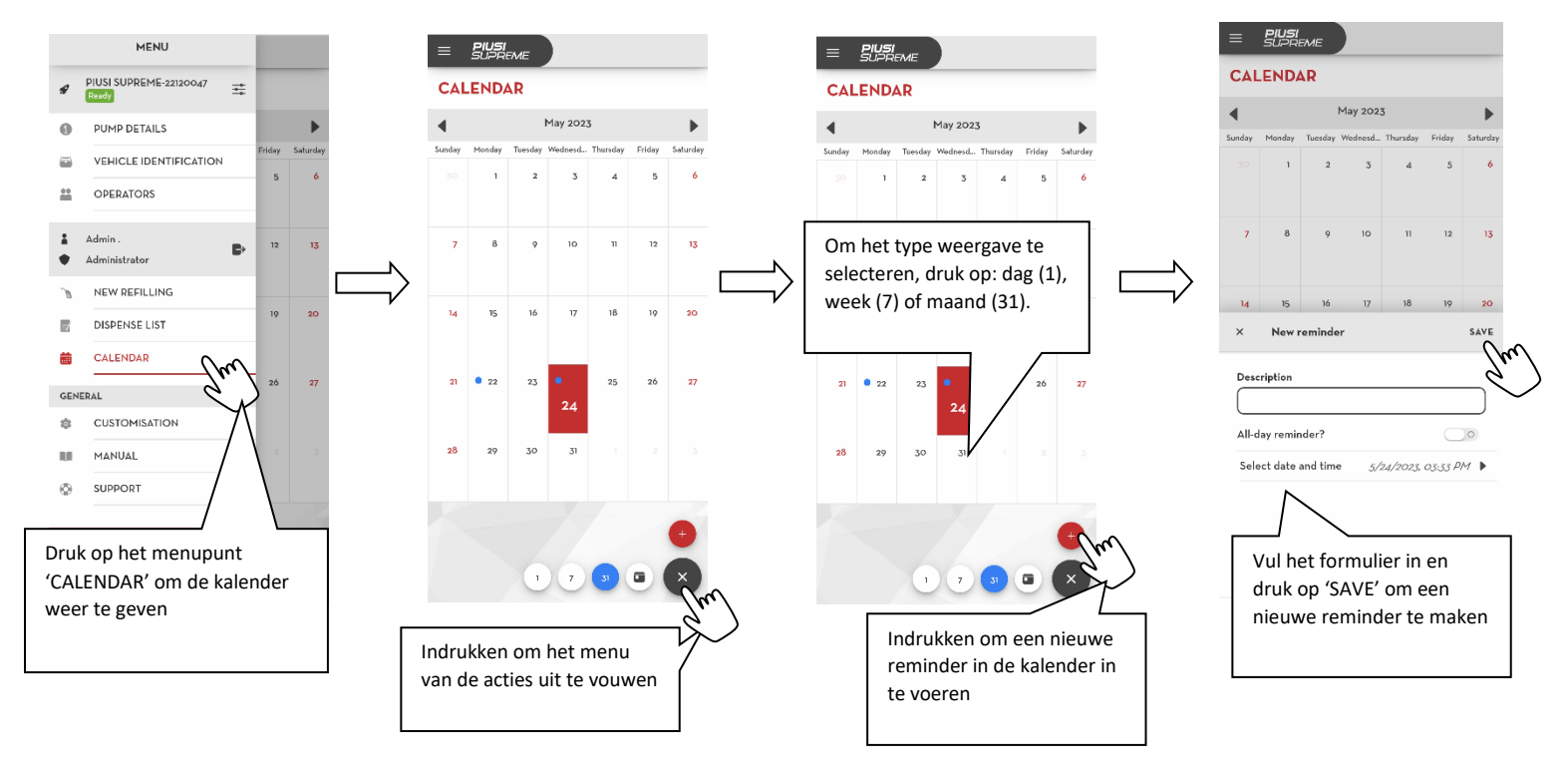

## <span id="page-19-1"></span>**5.3.1. EEN NIEUWE REMINDER MAKEN**

Als de datum van de gebeurtenis is bereikt, wordt een push-bericht naar de gebruiker gestuurd als geheugensteuntje. Verstreken reminders worden niet meer weergegeven in de kalender.

- De reminders die zijn ingevoerd met de kalender van de app worden niet gesynchroniseerd met de gebeurtenissen van de systeemkalender;
- Als de app wordt verwijderd, gaan alle ingevoerde reminders verloren.

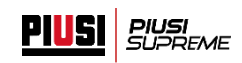

# **5.3.2. EEN REMINDER WIJZIGEN**

<span id="page-20-0"></span>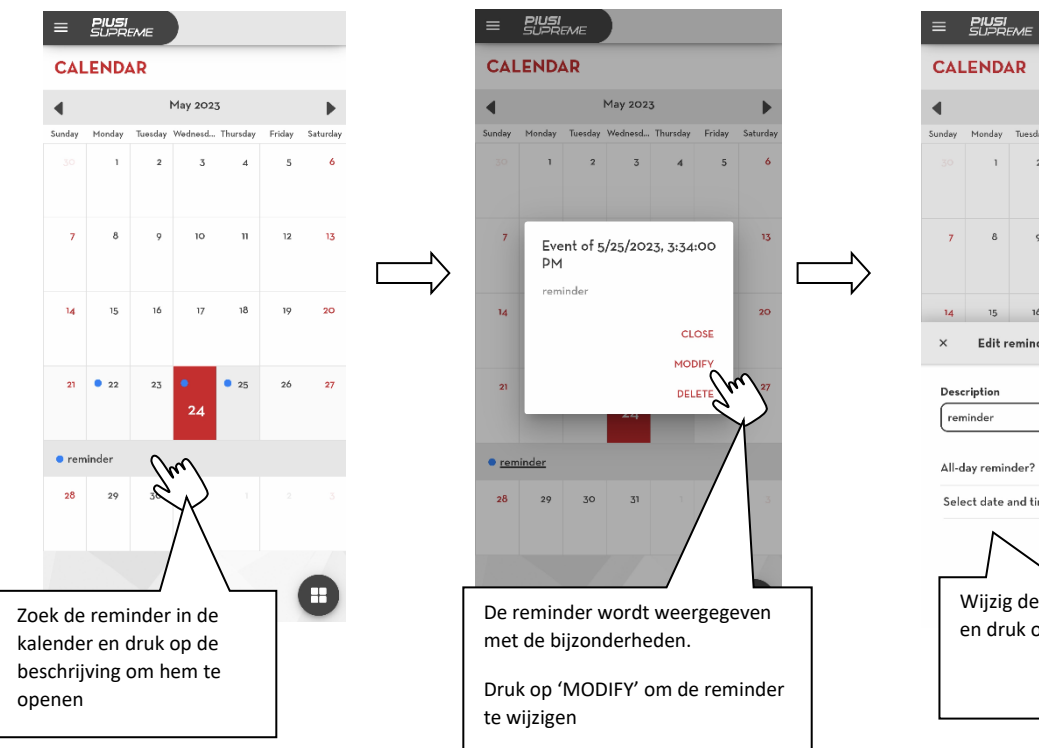

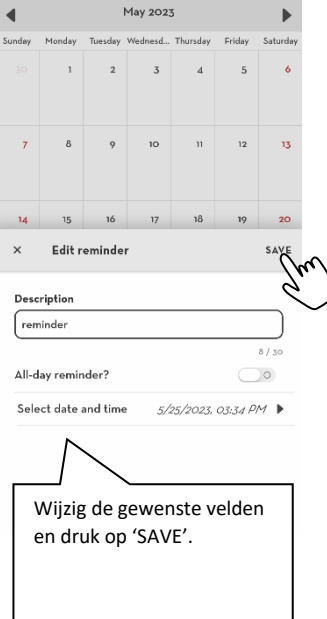

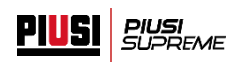

#### <span id="page-21-0"></span>**6. BEHEER VAN HET SYSTEEM**

Alleen de administrator heeft de bevoegdheid om de parameters van het systeem te wijzigen.

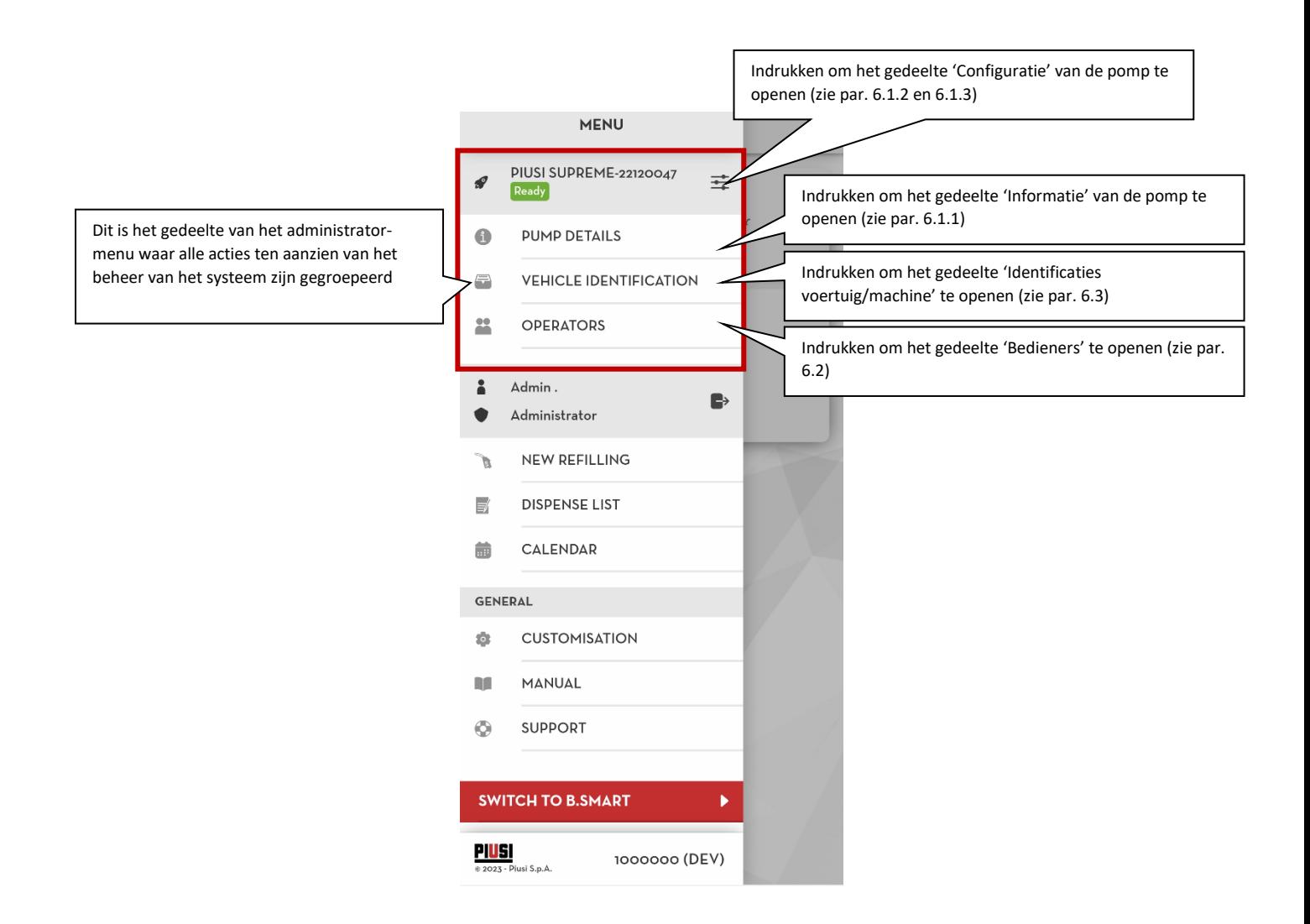

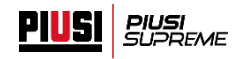

## <span id="page-22-0"></span>**6.1.POMP**

#### <span id="page-22-1"></span>**6.1.1. GEDETAILLEERDE INFORMATIE**

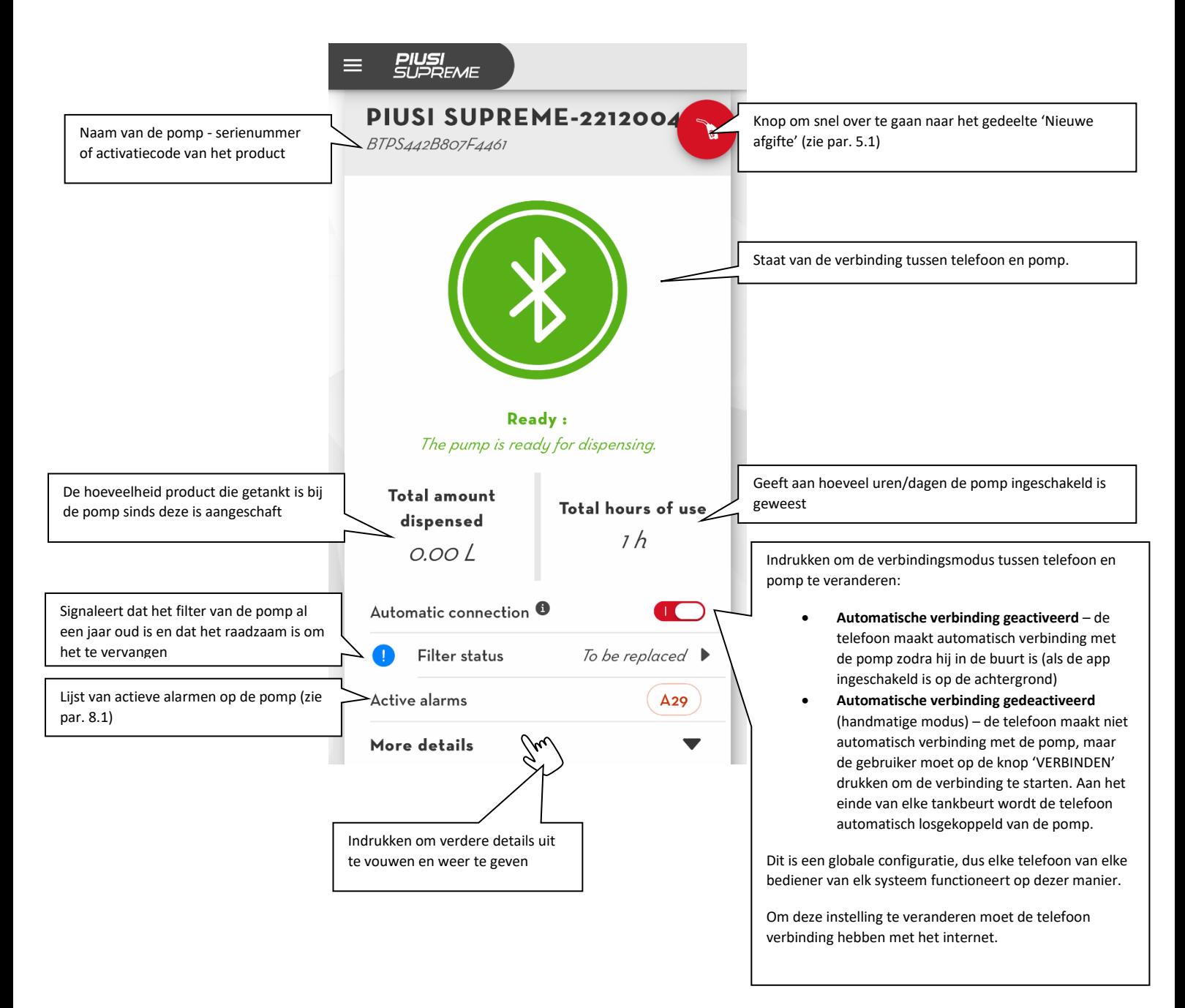

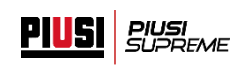

#### Aanvullende details:

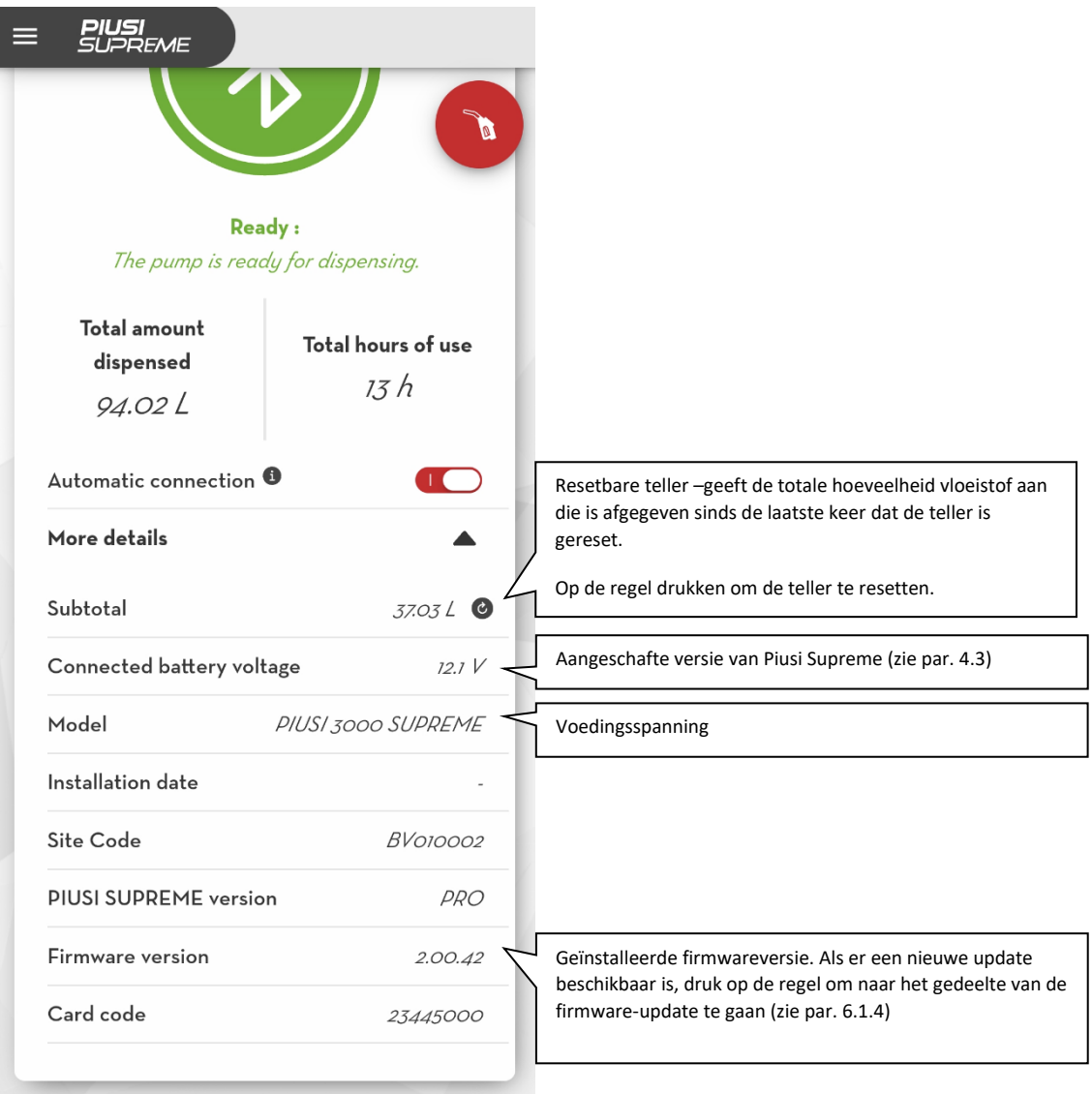

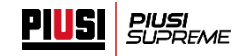

## <span id="page-24-0"></span>**6.1.2. CONFIGURATIE**

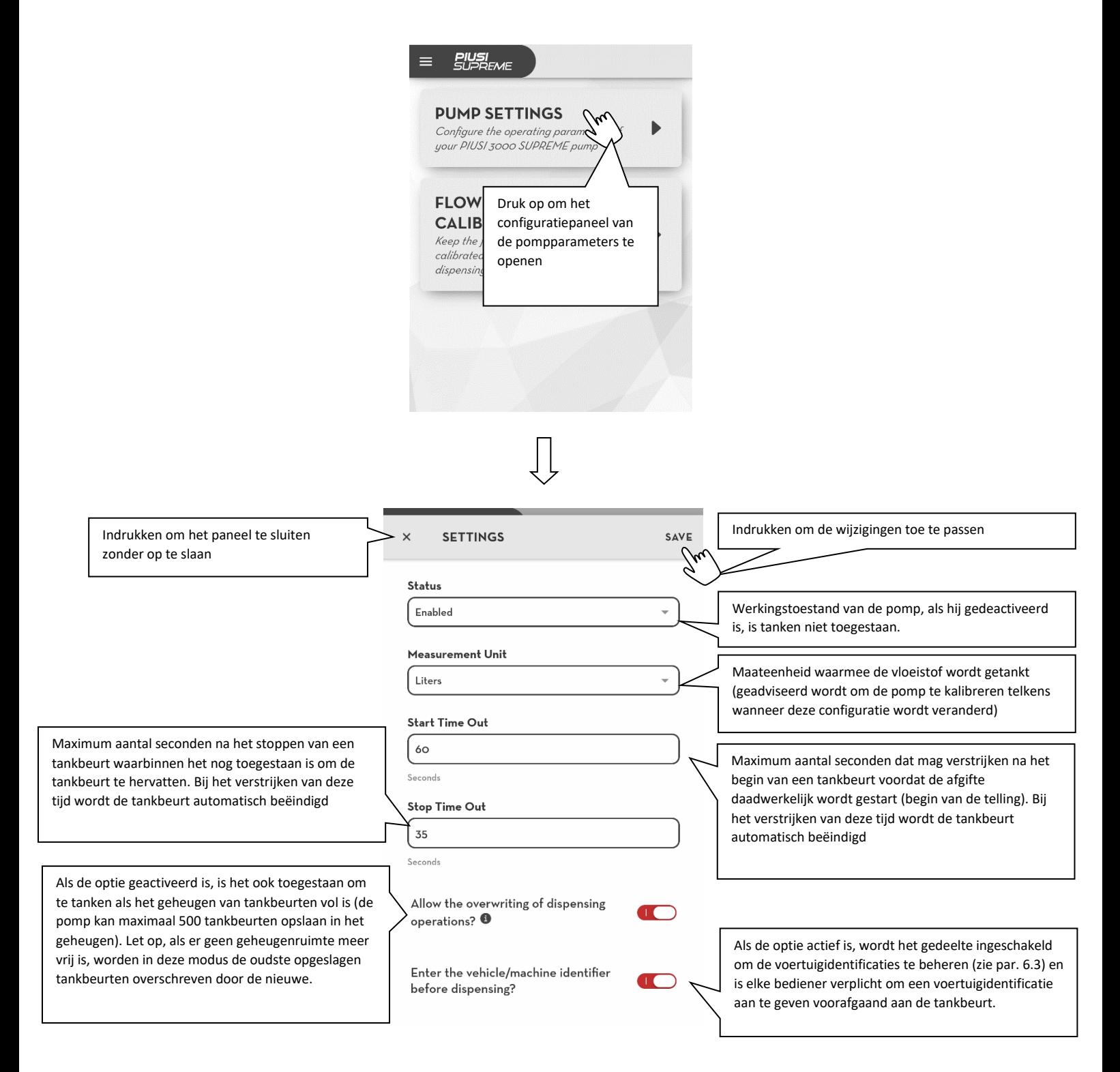

Let op, om de bedrijfsparameters van de pomp te kunnen wijzigen is een internetverbinding of een rechtstreekse bluetooth-verbinding met de pomp nodig.

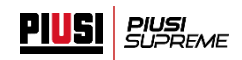

## **6.1.3. KALIBRATIE**

<span id="page-25-0"></span>Door de kalibratie worden telfouten tijdens de tankbeurt gecorrigeerd. Het is fundamenteel om de literteller onmiddellijk na aanschaf van de pomp te kalibreren. Er zijn twee verschillende manieren om dit te doen, deze worden uitgelegd in de volgende paragrafen.

# **6.1.3.1. HANDMATIG**

<span id="page-25-1"></span>De kalibratie gebeurt door de gewenste kalibratiefactor (kfactor) handmatig in te voeren.

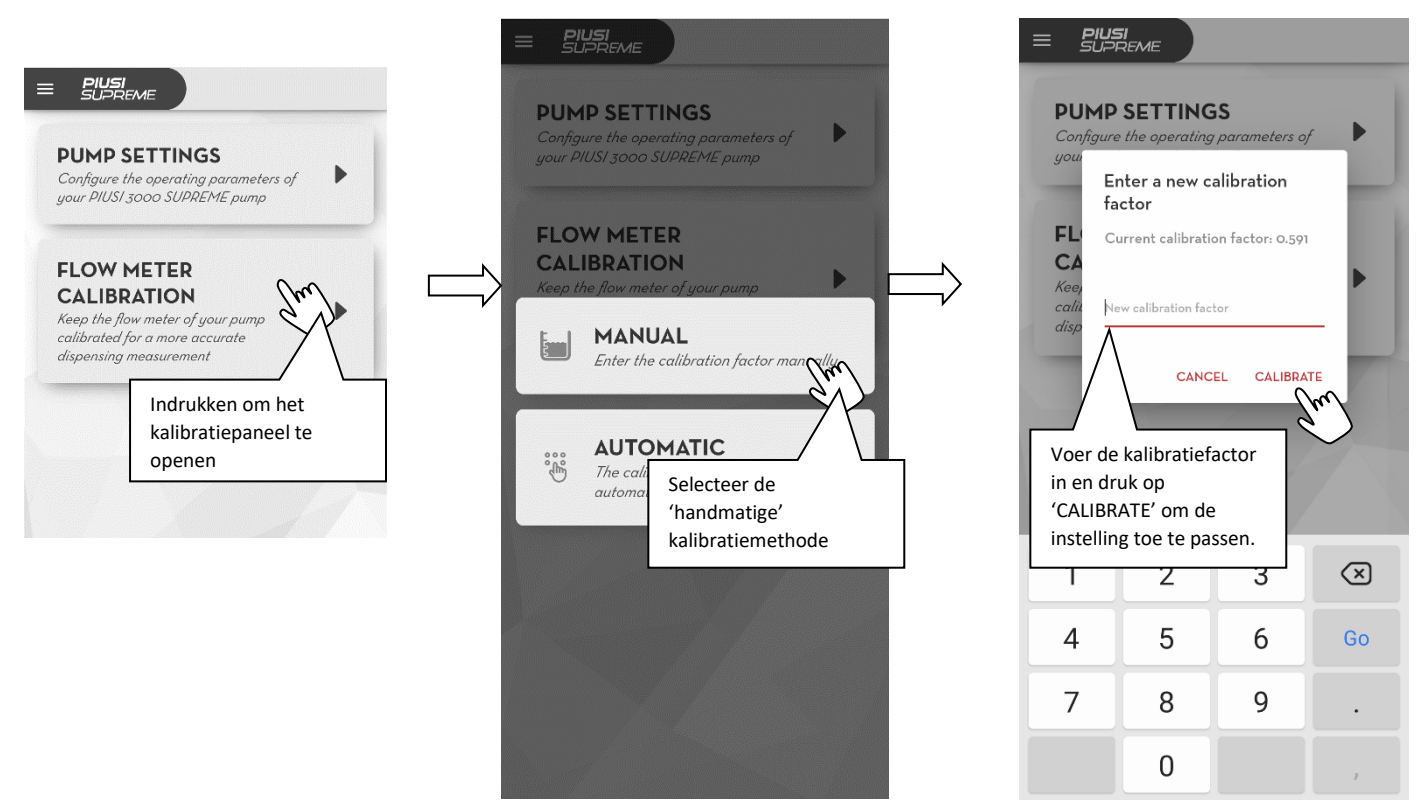

- om de literteller te kalibreren is een bluetooth-verbinding met de pomp noodzakelijk;
- controleer voorafgaand aan de kalibratie van de literteller of de maateenheid juist is (zie par. 6.1.2);

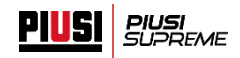

## **6.1.3.2. AUTOMATISCH**

<span id="page-26-0"></span>De kalibratiefactor wordt automatisch berekend nadat de volgende geleide procedure is gevolgd.

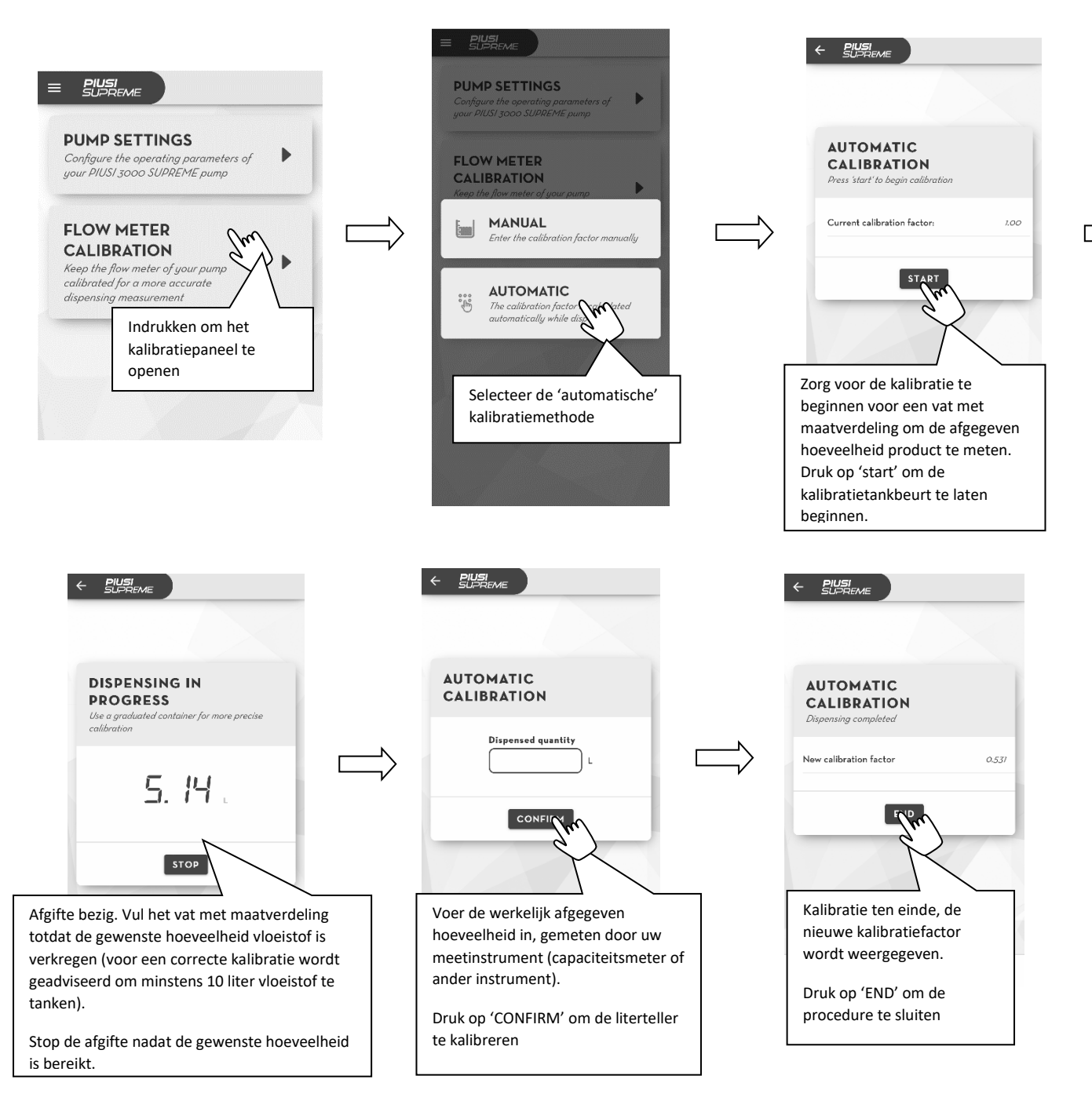

- om de literteller te kalibreren is een bluetooth-verbinding met de pomp noodzakelijk;
- controleer voorafgaand aan de kalibratie van de literteller of de maateenheid juist is (zie par. 6.1.2);

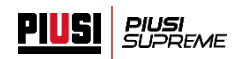

#### <span id="page-27-0"></span>**6.1.4. FIRMWARE-UPDATE**

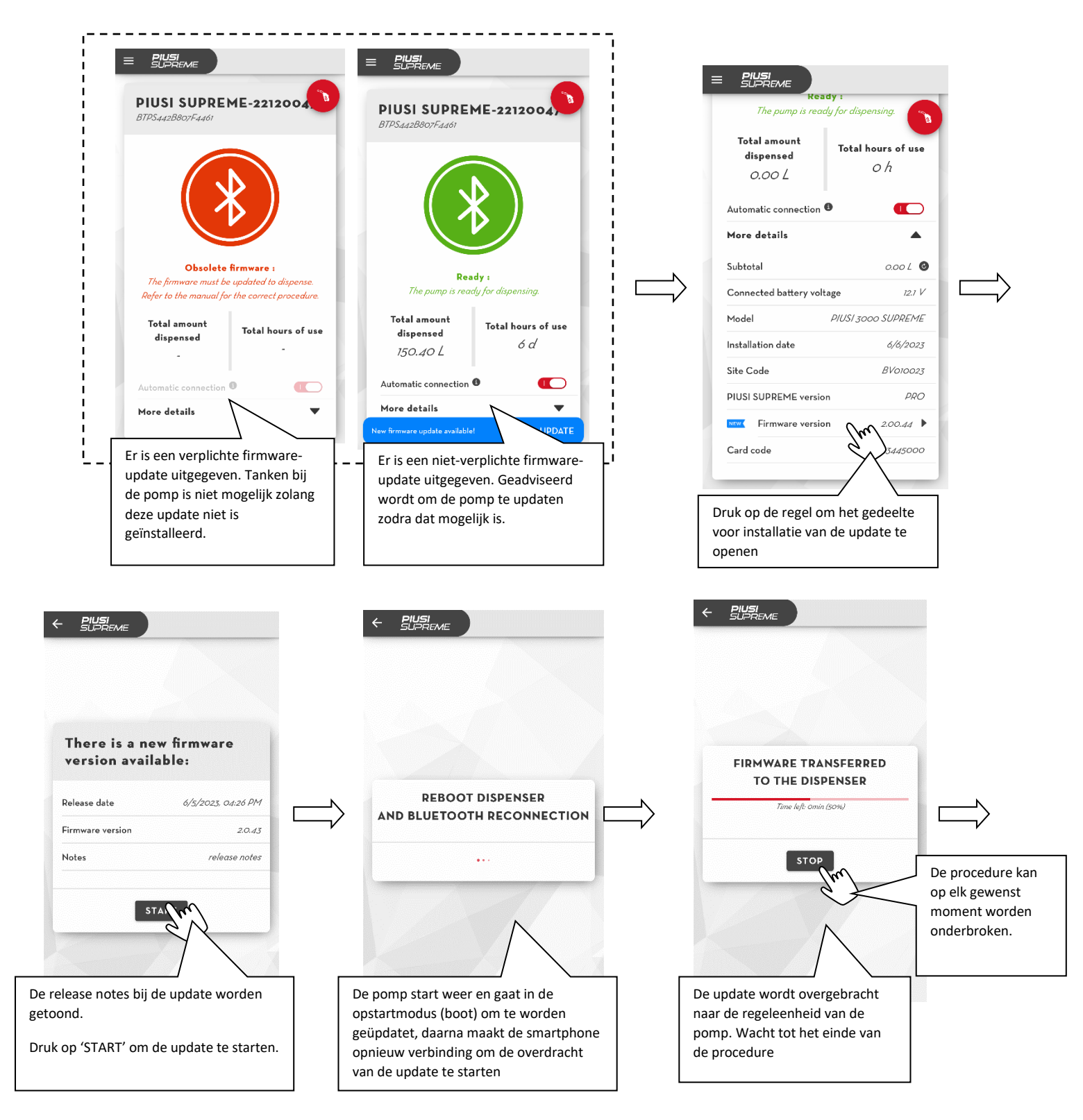

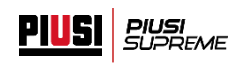

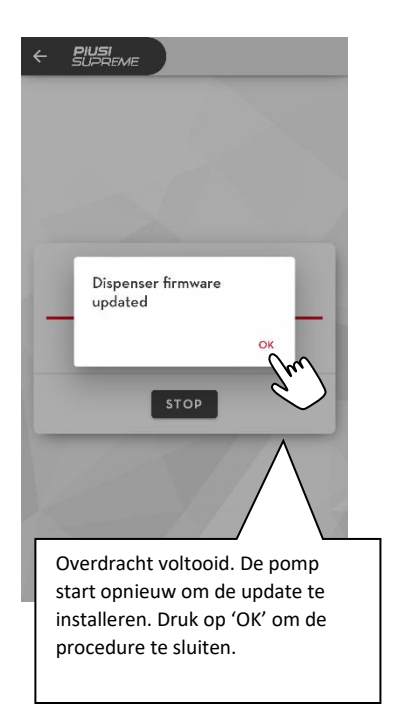

- schakel de pomp niet uit tijdens het bijwerken;
- schakel de telefoon niet uit tijdens het bijwerken;
- schakel de bluetooth van de telefoon niet uit tijdens het bijwerken;
- houd de telefoon zo dicht mogelijk bij de regeleenheid en loop niet weg tijdens het bijwerken;
- het bijwerken kan enkele minuten duren;
- om de nieuwste firmware-versie te downloaden moet u over een internetverbinding beschikken;
- bepaalde updates kunnen verplicht zijn om een correcte werking van het systeem te garanderen;
- tijdens het bijwerken kan er niet getankt worden uit de pomp.

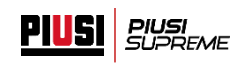

## <span id="page-29-0"></span>**6.2.BEDIENERS**

# <span id="page-29-1"></span>**6.2.1. EEN NIEUWE BEDIENER MAKEN**

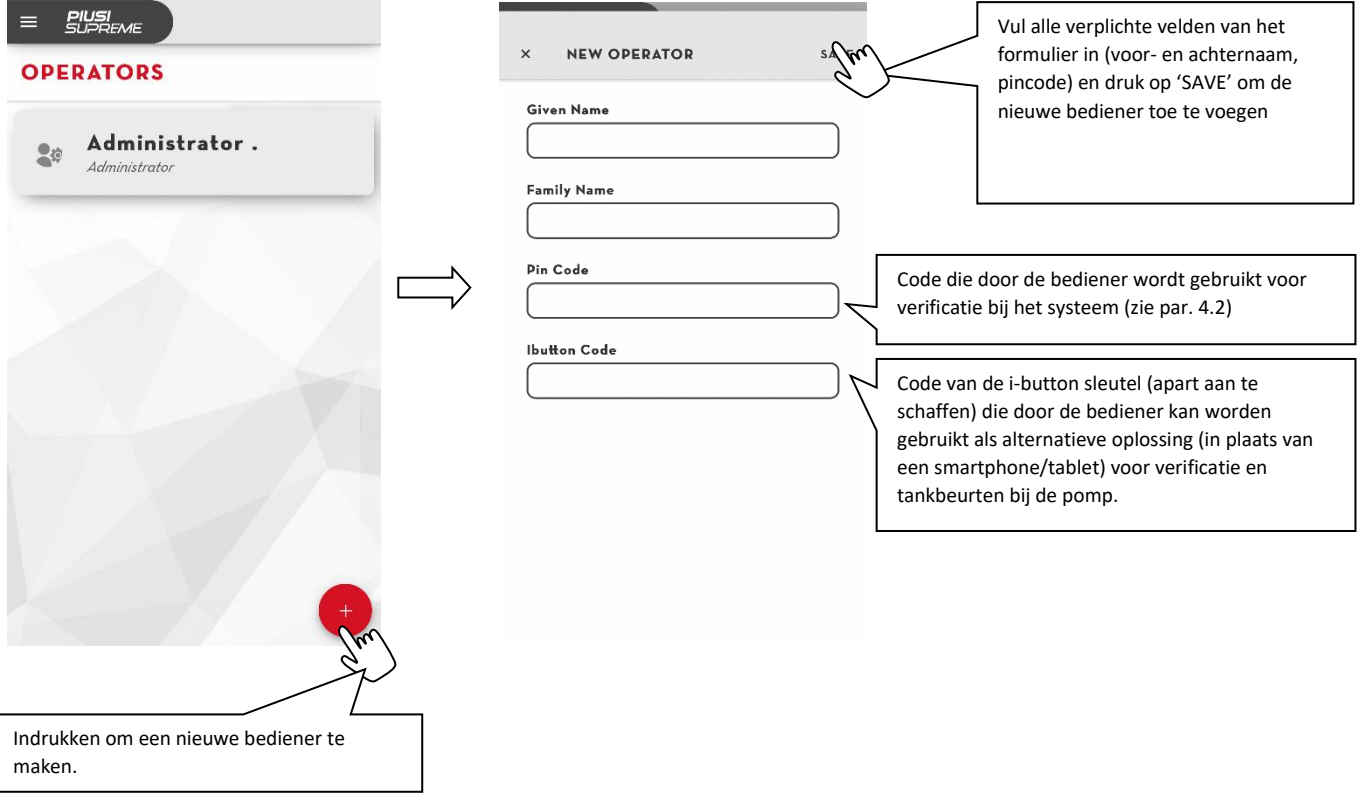

- Er kan maar één gebruiker de administrator van het systeem zijn;
- Het maximale aantal bedieners dat kan worden ingevoerd wordt begrensd door de versie van Piusi Supreme die is aangeschaft (zie par. 4.3);
- Een internetverbinding is noodzakelijk om een nieuwe bediener te kunnen maken.

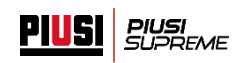

# <span id="page-30-0"></span>**6.2.2. EEN BEDIENER WIJZIGEN/ELIMINEREN/DEACTIVEREN**

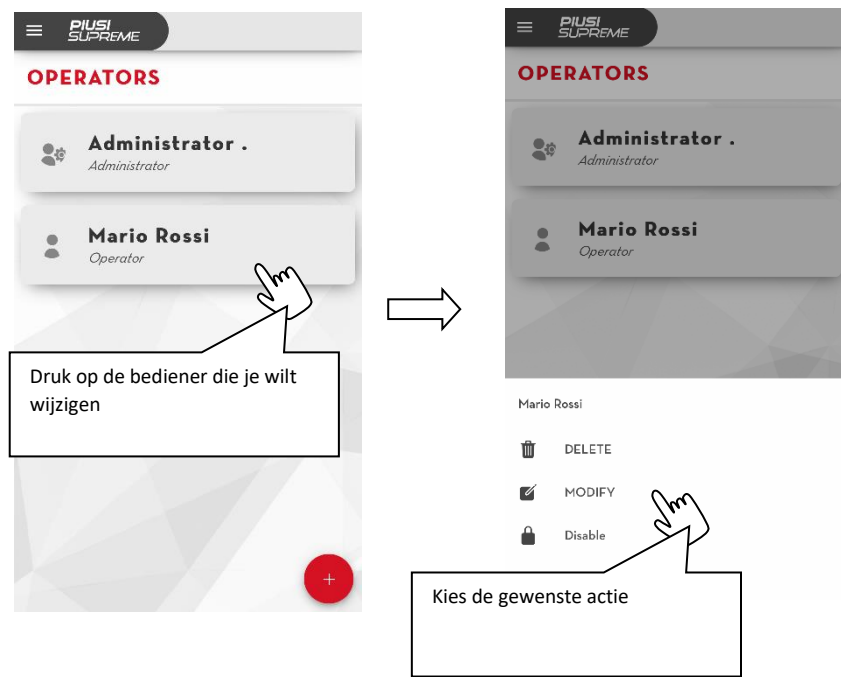

- Een gedeactiveerde of geëlimineerde bediener kan de app Piusi Supreme of de i-button sleutel niet gebruiken om te tanken bij de pomp;
- Een administrator kan niet worden verwijderd of gedeactiveerd;
- Een internetverbinding is noodzakelijk om een bediener te kunnen wijzigen/elimineren/deactiveren.

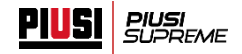

## <span id="page-31-0"></span>**6.3.IDENTIFICATIE VOERTUIG**

De identificatiecodes kunnen codes zijn van de uit te voeren werkorders of het kenteken van een voertuig dat bijgevuld moet worden.

Dit gedeelte is alleen beschikbaar als de instelling 'identificatie voertuig/machine invoeren voor het tanken' actief is op de pomp (zie par. 6.1.2).

## **6.3.1. EEN NIEUWE VOERTUIGIDENTIFICATIE MAKEN**

<span id="page-31-1"></span>Er bestaat geen maximum voor het aantal identificaties dat kan worden gemaakt.

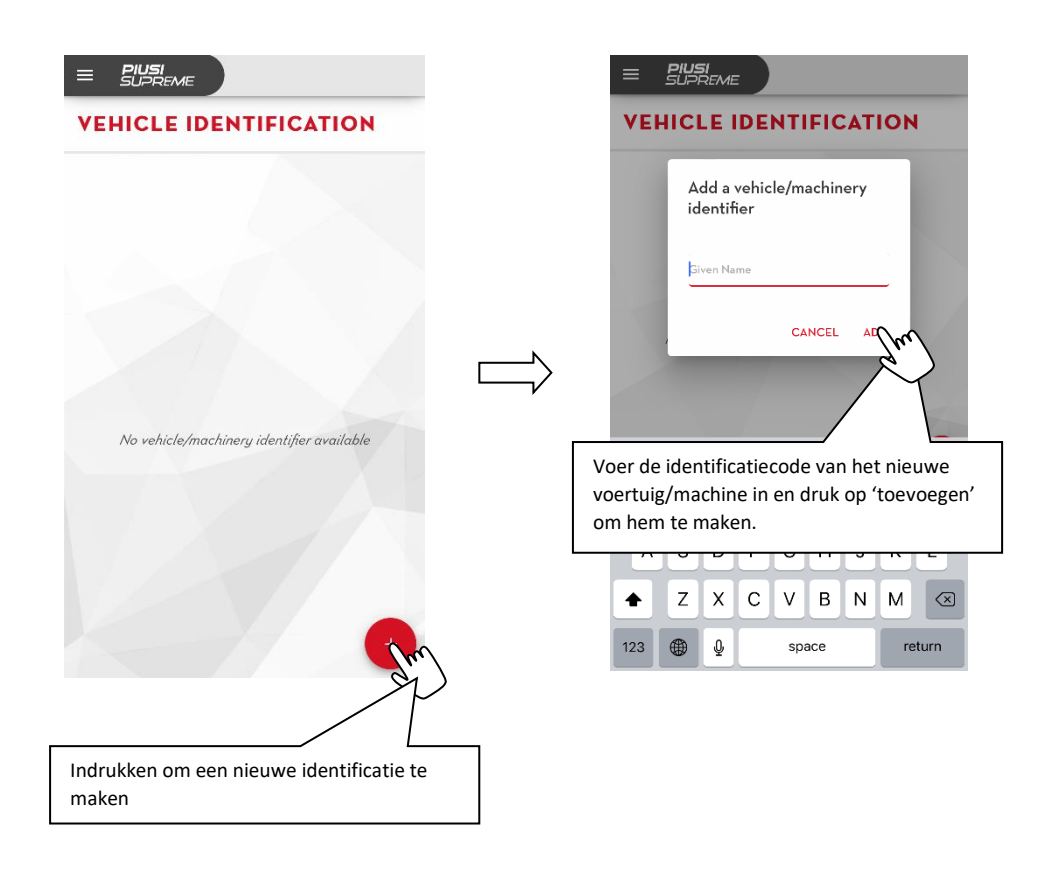

**Nota bene**, er is geen internetverbinding nodig om een nieuwe identificatie te maken, maar geadviseerd wordt om een verbinding te hebben om alle nieuwe identificaties die gemaakt zijn vanaf de telefoons van de gebruikers van het systeem te synchroniseren.

**Let op**: er kan niet meer dan één identificatie met dezelfde naam zijn.

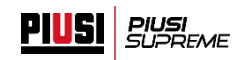

<span id="page-32-0"></span>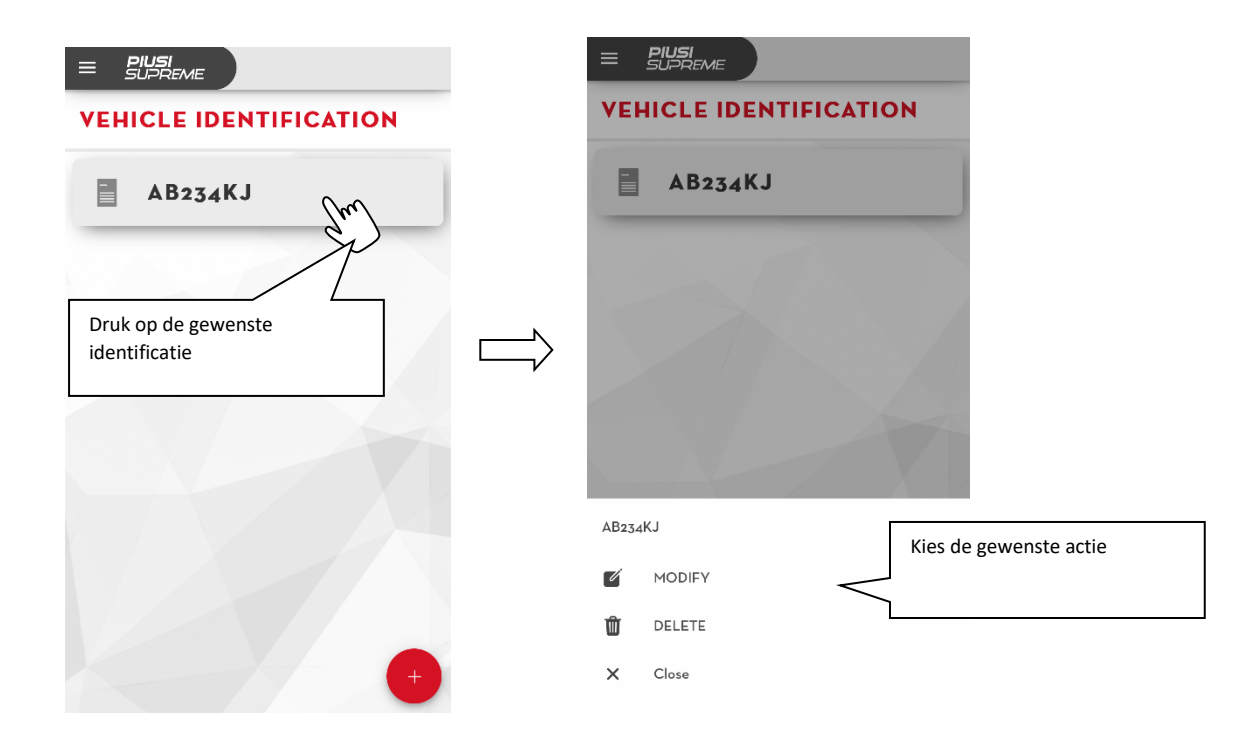

# **6.3.2. EEN IDENTIFICATIE WIJZIGEN/ELIMINEREN**

**Nota bene** er is geen internetverbinding nodig om een identificatie te wijzigen/elimineren, maar geadviseerd wordt om een verbinding te hebben om alle acties op de identificaties die zijn ondernomen vanaf de telefoons van de gebruikers van het systeem te synchroniseren.

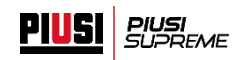

## <span id="page-33-0"></span>**7. MIGRATIE NAAR B.SMART**

Als je wilt overgaan naar een geavanceerd beheer van je systeem, is een update van het Piusi Supremesysteem naar B.Smart mogelijk.

#### **Vereisten:**

- Een Piusi Supreme-pomp
- Registratie van de Piusi Supreme-pomp op je account bij het portaal (zie hoofdstuk 4)
- Aanschaf (bij je dealer) van een migratiecode.

Volg deze procedure om naar B.smart te migreren:

▪ Ga naar het Piusi-portaal met de toegangsgegevens die zijn gebruikt om de Piusi Supreme-pomp te registreren.

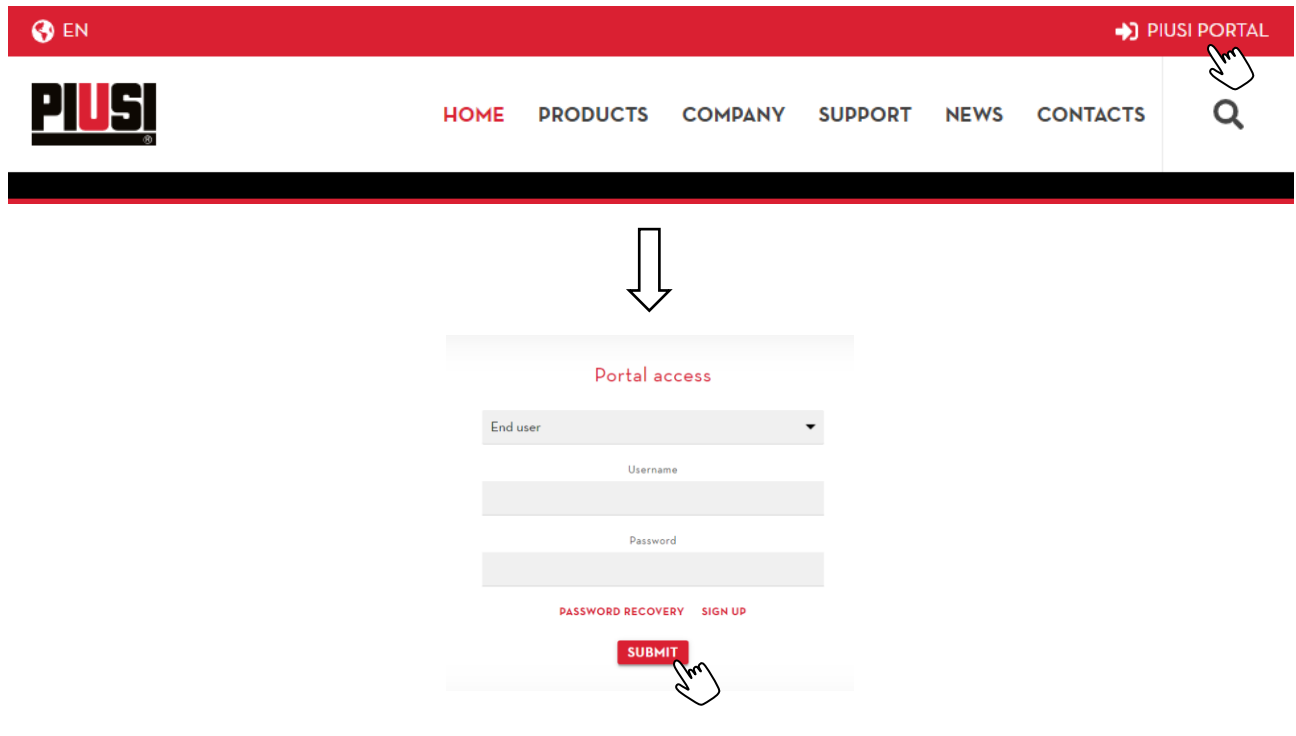

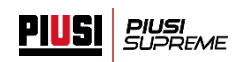

▪ Ga naar de sectie 'SOFTWARE'->'PRODUCTEN'->'PIUSI SUPREME'

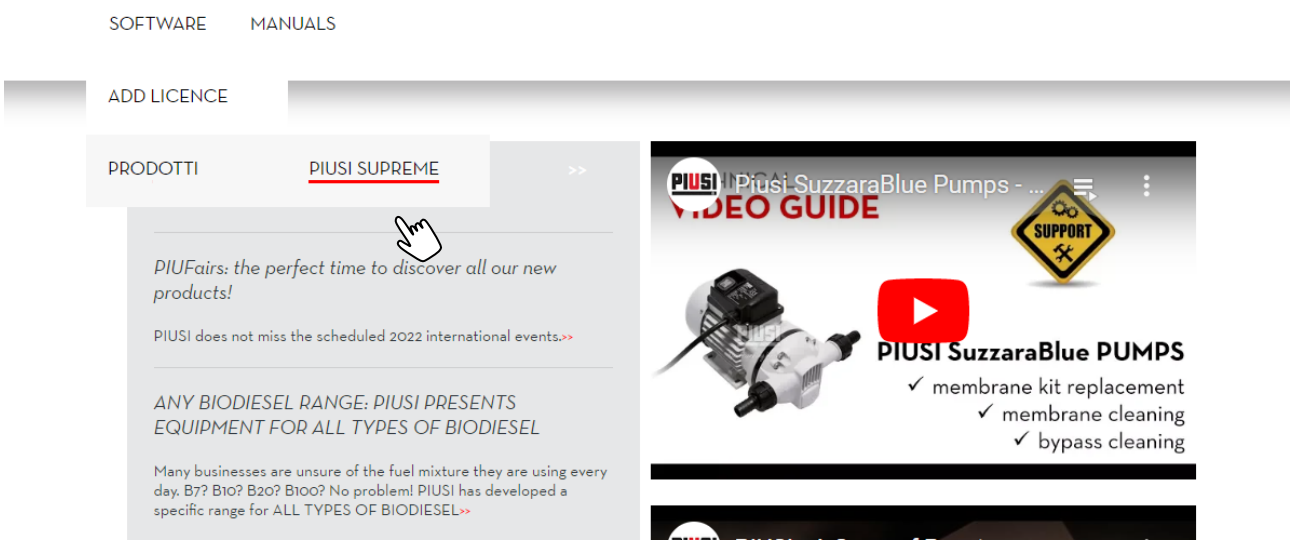

▪ Druk op de knop 'Add add-on' en voer de aangeschafte code in het veld in. Druk op de knop 'ENTER PRODUCT KEY' om de code te activeren

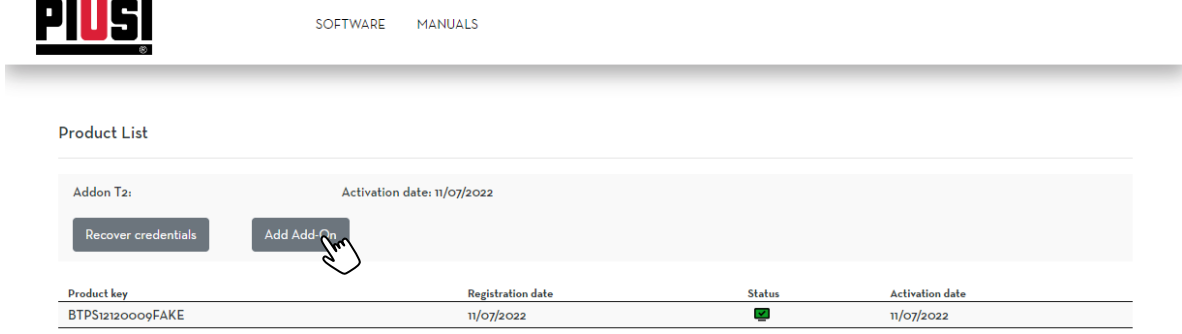

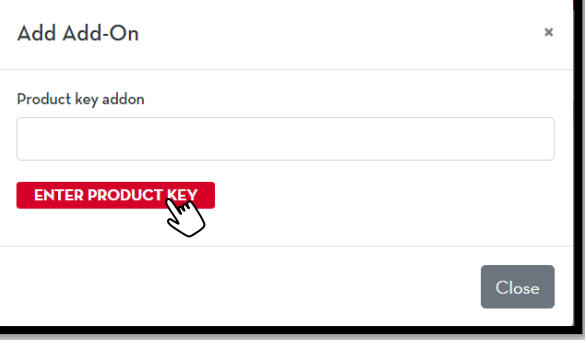

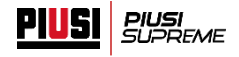

Als de activatieprocedure goed wordt afgerond, verschijnt het volgende bericht

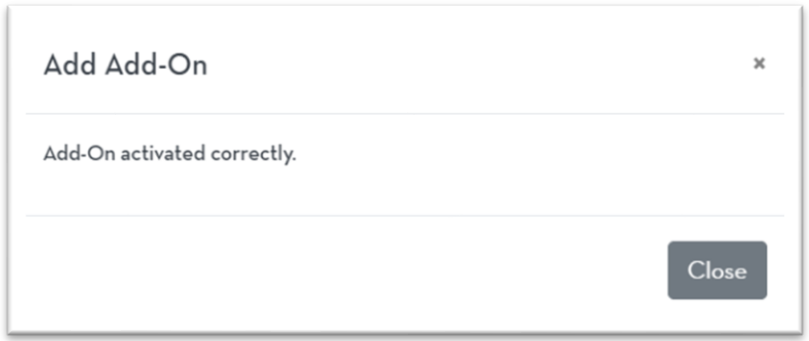

- Als de activatie correct is afgerond:
	- o Wordt er een mail naar de gebruiker gestuurd met de gegevens om toegang te krijgen tot het nieuwe B.Smart-systeem;
	- o Worden alle gegevens van het Piusi Supreme-systeem overgezet naar het B.Smartsysteem;
	- o Wordt het oude Piusi Supreme-systeem gedeactiveerd: verificatie is niet meer mogelijk en de pomp kan niet meer worden gebruikt met de app Piusi Supreme.
- Installeer de app B.Smart vanuit de store en volg de discovery-procedure om je Piusi Supremepomp op te nemen in het nieuwe B.Smart-systeem (raadpleeg de handleiding van B.Smart voor meer informatie).

**Let op**, een portaalgebruiker kan geen Piusi Supreme-pomp meer registreren met zijn/haar account als hij/zij al een abonnement op B.Smart heeft geactiveerd

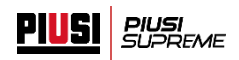

# <span id="page-36-0"></span>**8. ALGEMEEN**

#### <span id="page-36-1"></span>**8.1.TABEL VAN ALARMCODES**

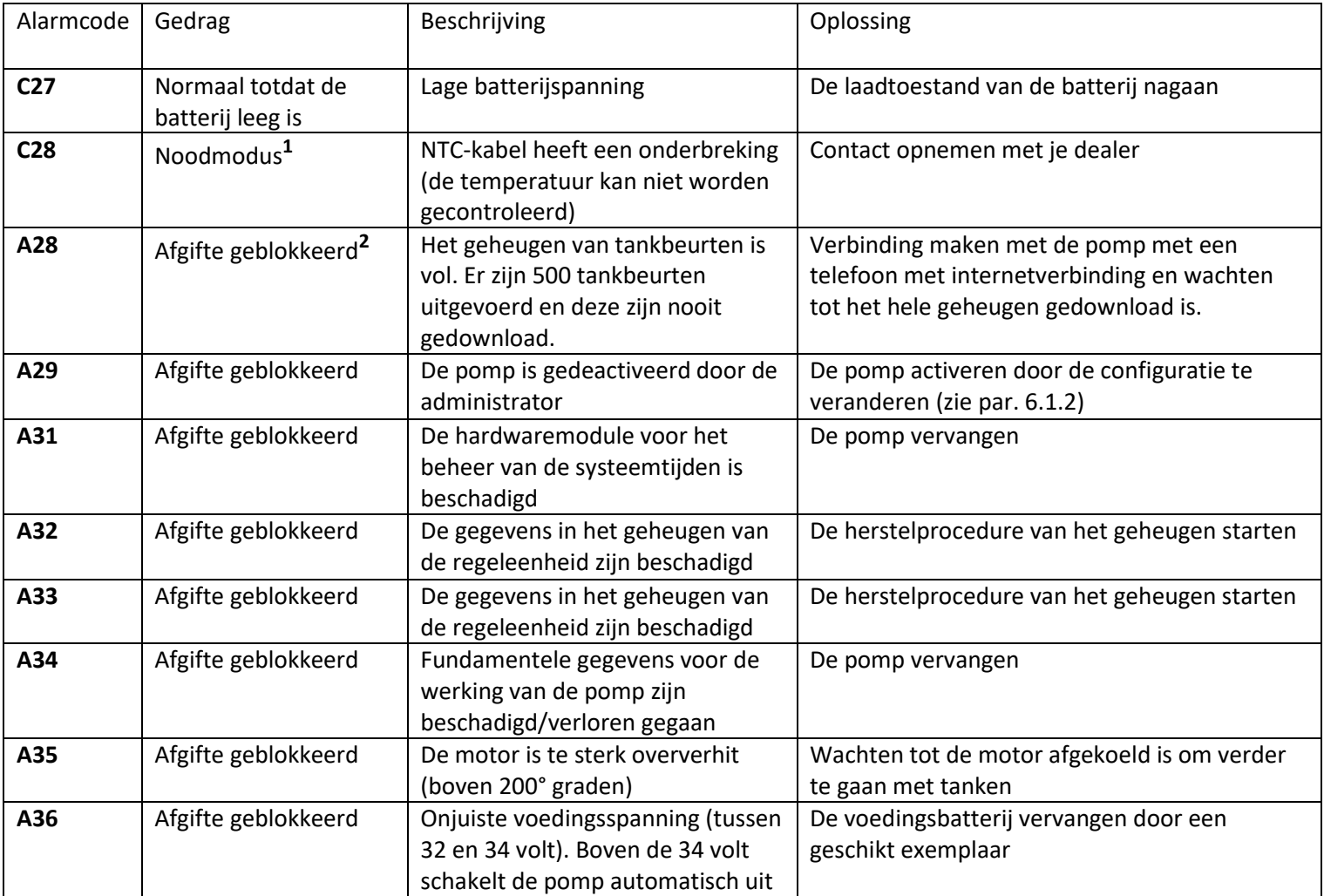

**(1) -**de pomp werkt 5 minuten lang met een laag debiet

**(2)** -Standaard staat de pomp geen afgifte toe, maar als de administrator van het systeem 'overschrijven van het geheugen' activeert in de pompinstellingen (zie par. 6.1.2) is dit geen blokkerend alarm meer.

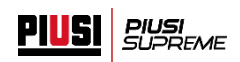

## <span id="page-37-0"></span>**8.2.VEELGESTELDE VRAGEN**

## ▪ **Hoe kan ik contact opnemen met de technische assistentie van Piusi?**

Zoek het item 'Ondersteuning' in het navigatiemenu, vul het aanvraagformulier in en wacht tot je gecontacteerd wordt door de assistentie van Piusi.

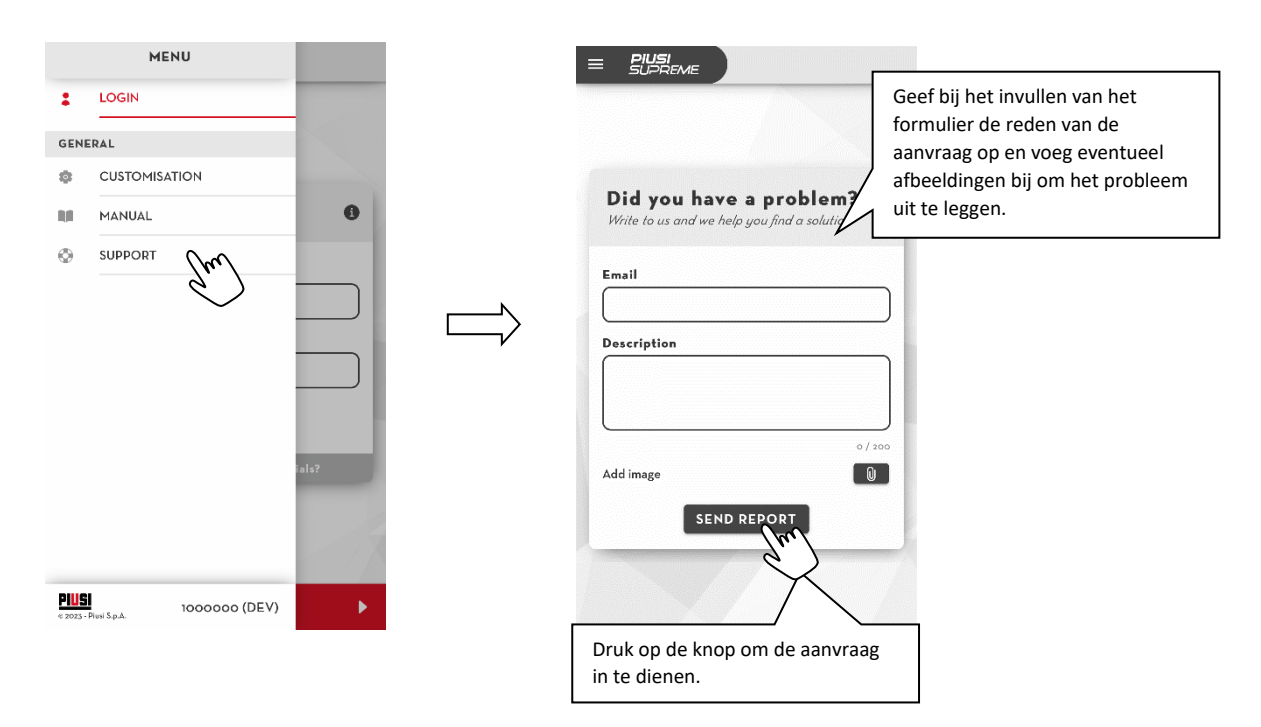

**Let op**, om een aanvraag te versturen moet de telefoon verbonden zijn met internet.

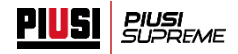

# ▪ **Mijn pomp werkt niet meer, hoe kan ik hem vervangen zonder de gegevens van mijn systeem te verliezen?**

Als je pomp niet meer functioneert en moet worden vervangen door een nieuwe, kan de vervangingsprocedure worden verricht om alle gegevens van je systeem te behouden:

#### **Eisen voor de vervanging**:

- o Aanschaf van een nieuwe pomp ter vervanging van de beschadigde;
- o De nieuwe pomp moet teruggezet zijn op de fabrieksgegevens;
- $\triangleright$  Start de app en log in als administrator (zie par. 4.2):
- ➢ Druk enkele seconden op de afbeelding om toegang te krijgen tot het gedeelte voor vervanging van de huidige pomp
- $\triangleright$  Schakel de nieuw aangeschafte pomp in en druk op de knop 'START' om de procedure te starten. De app maakt automatisch verbinding met het nieuwe apparaat om de productcode te downloaden en de werkingstoestand ervan na te gaan

**Let op**, alvorens te starten moet aan de volgende eisen zijn voldaan:

- o Alleen de nieuwe pomp moet ingeschakeld zijn; zorg ervoor dat er geen andere apparaten in de buurt ingeschakeld zijn;
- o De telefoon moet gedurende de hele procedure verbinding hebben met internet;
- o De bluetooth-module moet ingeschakeld zijn om de telefoon in staat te stellen om verbinding te maken met de pomp;
- o De app Piusi Supreme moet zijn bijgewerkt tot de laatste beschikbare versie (zie hoofdstuk 2);
- o Ga niet bij de pomp vandaan die geregistreerd moet worden; blijf binnen 3 meter afstand gedurende de hele procedure;

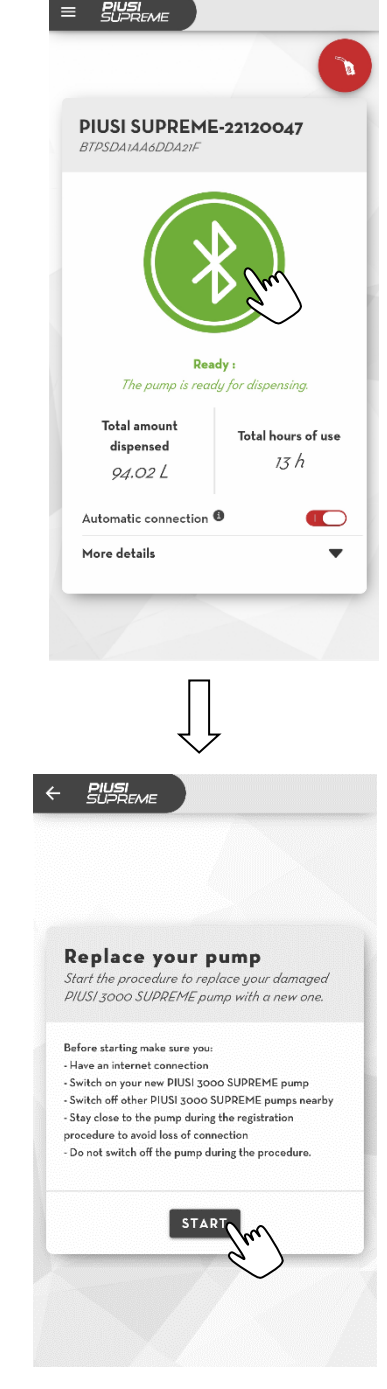

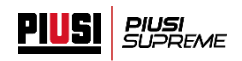

➢ Als de verbindingsprocedure goed plaatsvindt, wordt het volgende bericht weergegeven:

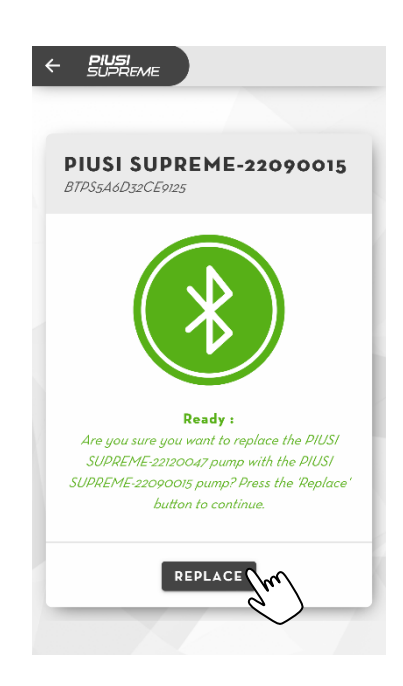

Als de procedure niet correct wordt afgerond, kan het zijn dat de nieuwe pomp niet geschikt is als vervanger. De pomp mag nog niet geregistreerd zijn bij een ander systeem, en moet zijn teruggezet op de fabrieksinstellingen.

- ➢ Druk op de knop 'REPLACE' om je oude pomp te vervangen door de pas aangeschafte nieuwe pomp.
- ➢ Als de procedure correct is voltooid, is je nieuwe pomp goed aan je systeem gekoppeld en klaar voor gebruik. Je oude pomp daarentegen is losgekoppeld en gedeactiveerd.

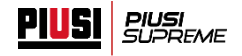

## ▪ **Hoe kan ik een Piusi Supreme-pomp registreren die al gebruikt is?**

Als je een pomp verkocht is die al door een andere gebruiker van het portaal is geregistreerd en je de pomp in een nieuw systeem wilt gebruiken met jouw account bij het portaal, volg dan deze procedure:

 $\triangleright$  Start de app en ga naar de registratiesectie door op de balk te drukken:

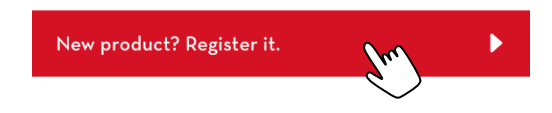

 $\triangleright$  Druk op de knop 'START' om de procedure te starten. De app maakt automatisch verbinding met de pomp om de productcode te downloaden en de staat van het apparaat na te gaan;

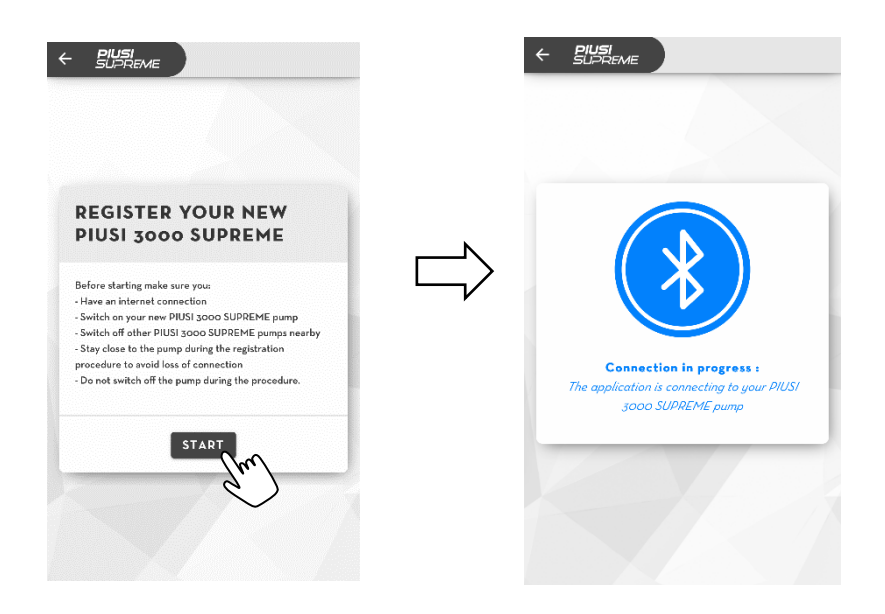

**Let op**, alvorens te starten moet aan de volgende eisen zijn voldaan:

- o Alleen het apparaat dat geregistreerd moet worden mag ingeschakeld zijn; zorg ervoor dat er geen andere apparaten in de buurt ingeschakeld zijn;
- o De telefoon moet gedurende de hele procedure verbinding hebben met internet;
- o De bluetooth-module moet ingeschakeld zijn om de telefoon in staat te stellen om verbinding te maken met het apparaat;
- o Verzeker je ervan dat de app is bijgewerkt tot de laatste beschikbare versie;
- o Ga niet bij het apparaat vandaan dat geregistreerd moet worden maar blijf gedurende de hele procedure binnen een afstand van 3 meter;

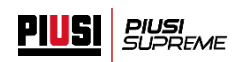

➢ Als de verbindingsprocedure goed plaatsvindt, wordt het volgende bericht weergegeven:

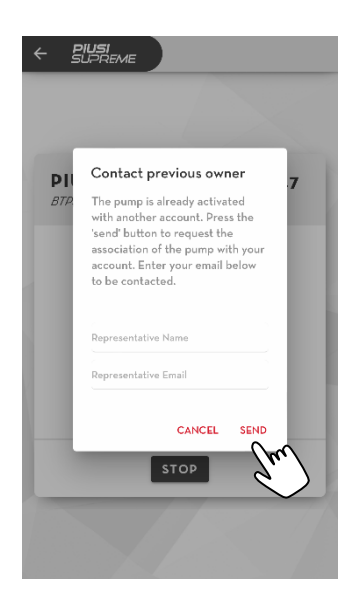

- ➢ Voer je gegevens in om te worden gecontacteerd als de oude eigenaar van de pomp zijn registratie deactiveert.
- ➢ Als je deze mail ontvangt, houdt dat in dat de oude eigenaar de pomp heeft gedeactiveerd en je hem in jouw systeem kunt registreren volgens de procedure die beschreven is in par. 4.1.

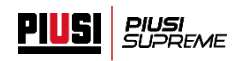

▪ **Ik kan geen verbinding maken met de pomp, het bericht 'Het geheugen van de regeleenheid is beschadigd. De resetprocedure moet gestart worden.' verschijnt en het alarm A32/A33 is actief, wat moet ik doen?**

De gegevens in het geheugen van de pomp zijn beschadigd. Om de werking van de pomp te hervatten moet de administrator de herstelprocedure van het geheugen starten:

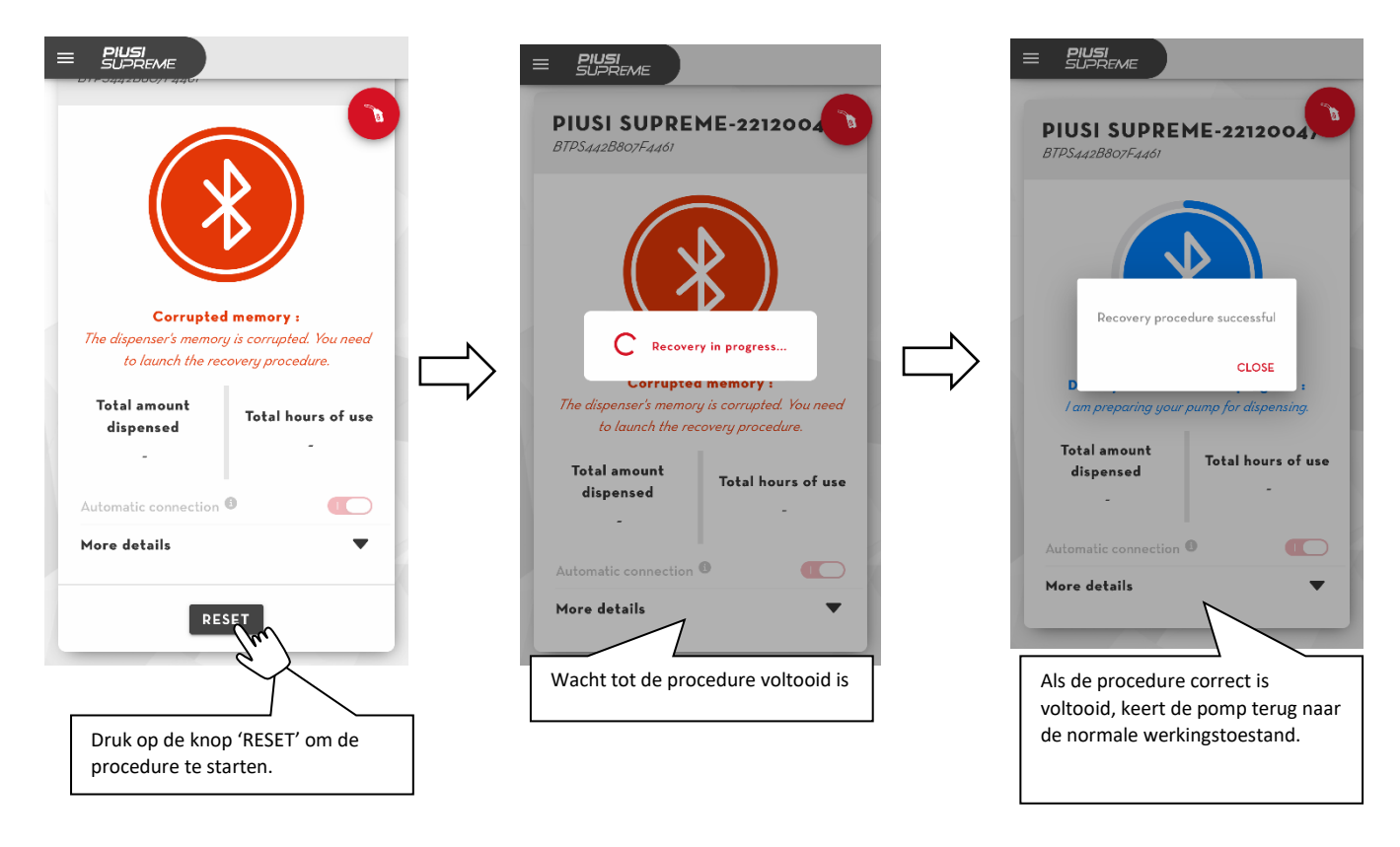

**Nota bene**, het komt zelden voor dat het geheugen van de regeleenheid beschadigd wordt, en het hangt af van factoren buiten het systeem

- **Waar kan ik de code kopen om de PRO-versie te activeren?** Neem contact op met de dealer bij wie je de pomp hebt gekocht.
- **Waar kan ik de migratiecode naar B.Smart kopen?** Neem contact op met de dealer bij wie je de pomp hebt gekocht.

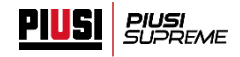

▪ **Hoe kan ik de huidige bediener loskoppelen en inloggen met een andere bediener? (kan ik met meerdere bedieners tegelijk ingelogd zijn op dezelfde telefoon?)**

Het is mogelijk om dezelfde telefoon te gebruiken om in te loggen met verschillende bedieners/administrators (ook van verschillende systemen), maar het is niet mogelijk om meerdere bedieners/administrators tegelijkertijd ingelogd te hebben op dezelfde telefoon.

Om een ingelogde bediener/administrator los te koppelen, open je het menu en druk je op de loskoppelknop, zoals op de afbeelding:

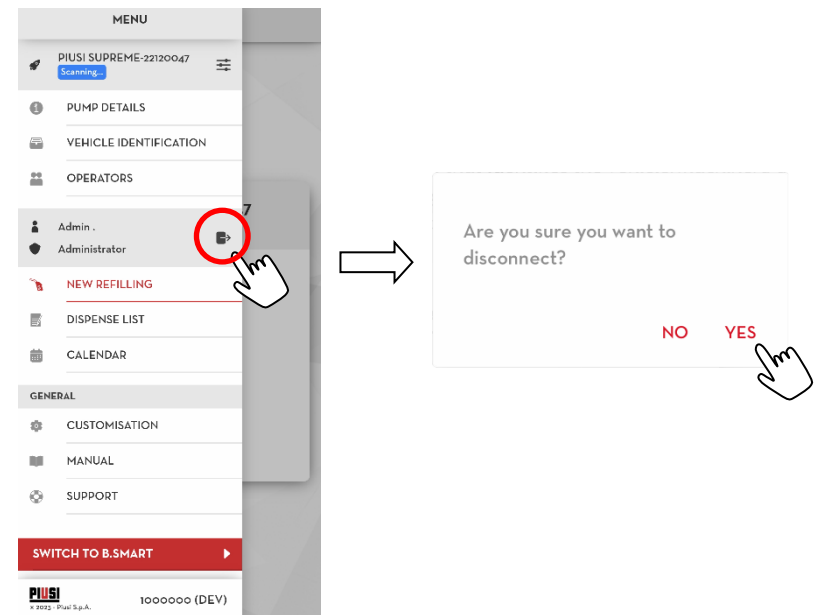

# ▪ **Kan ik \*met dezelfde toegangsgegevens inloggen op verschillende telefoons?**

Ja, dezelfde bediener/administrator kan ingelogd zijn op verschillende telefoons en de app hierop tegelijkertijd gebruiken

Ik ben mijn toegangsgegevens kwijt/vergeten en kan niet meer tanken. Wat **kan ik doen?**

Volg de procedure om toegangsgegevens te herstellen zoals beschreven in par. 4.2.1

# ▪ **Waar kan ik de app 'Piusi Supreme' downloaden?**

Uit 'Google play store' als je een telefoon hebt met het besturingssysteem Android, of uit de 'App store' als je een telefoon hebt met het besturingssysteem IOS.

Scan met je telefoon de betreffende QR-code hieronder om de app uit je store te downloaden:

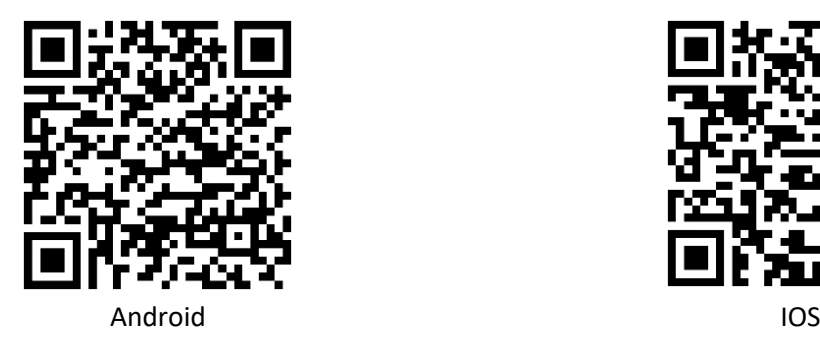

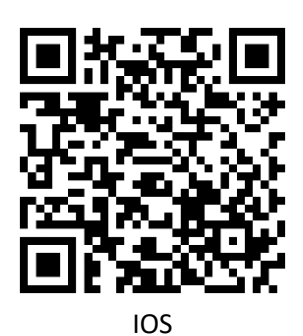

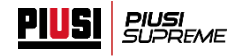

## ▪ **Waar kan ik de code van de I-Button-sleutel vinden?**

De code van de i-button-sleutel staat op de achterkant van de sleutel. De code bestaat uit 7 alfanumerieke tekens, zoals op de afbeelding:

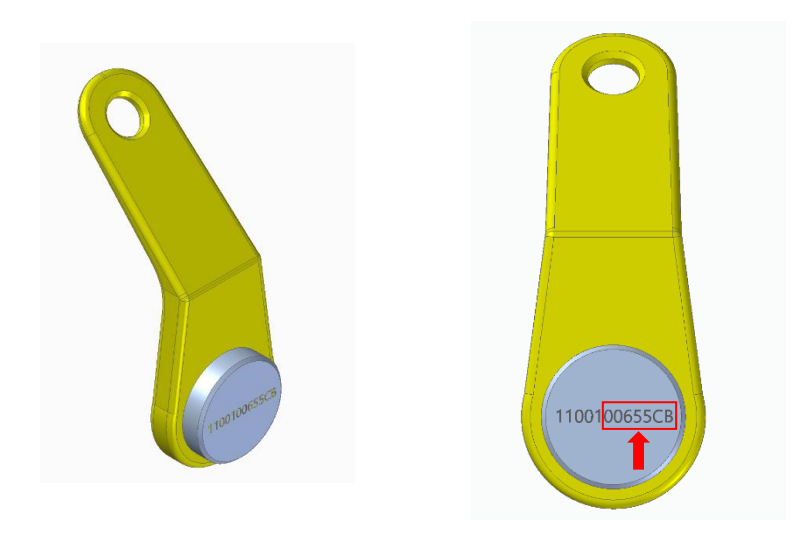

## ▪ **Wat moet ik doen als de pomp niet wordt gedetecteerd?**

Om de pomp te detecteren moet aan de volgende eisen worden voldaan:

- De bluetooth-module moet ingeschakeld zijn;
- De positiedetectie moet geactiveerd zijn (alleen voor Android <12)
- controleer of de app de volgende toestemmingen heeft:

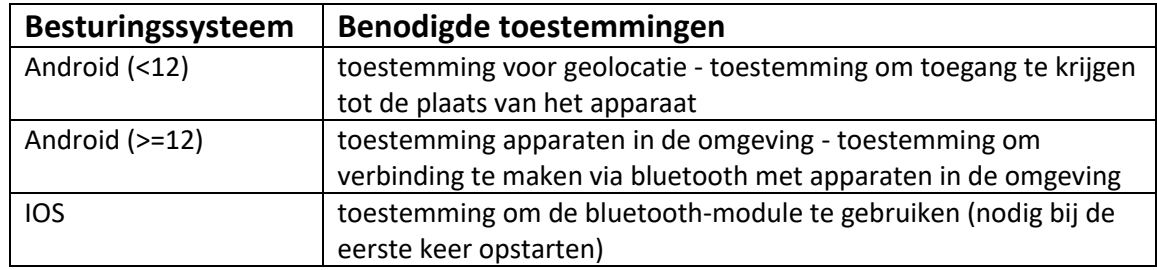

- de telefoon moet in de buurt van de pomp zijn;
- de pomp moet ingeschakeld zijn en er mag nog geen enkele telefoon verbonden zijn met de pomp (blauwe led uit)

#### **Alleen voor Android:**

Als aan de eisen is voldaan maar de app er nog steeds niet in slaagt om de pomp te detecteren en verbinding te maken, volg dan deze procedure:

Ga naar de instellingen van de telefoon, activeer in het gedeelte 'verbindingen'->'bluetooth' de bluetoothfunctie en wacht op het scannen naar apparaten. Als in de lijst van gevonden apparaten geen apparaat staat met de naam 'PiusiSupreme [seriecode]' wil dat zeggen dat de pomp niet door de telefoon kan worden gedetecteerd. Neem in dat geval contact op met de technische assistentie.